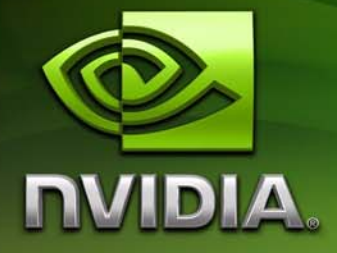

# PDK User's Guide

# **Preface Personal Media Device**

**ADVANCE INFORMATION - Subject to Change PROVIDED UNDER NDA**

DU-03452-001\_v01

This page left blank intentionally.

# **Contents**

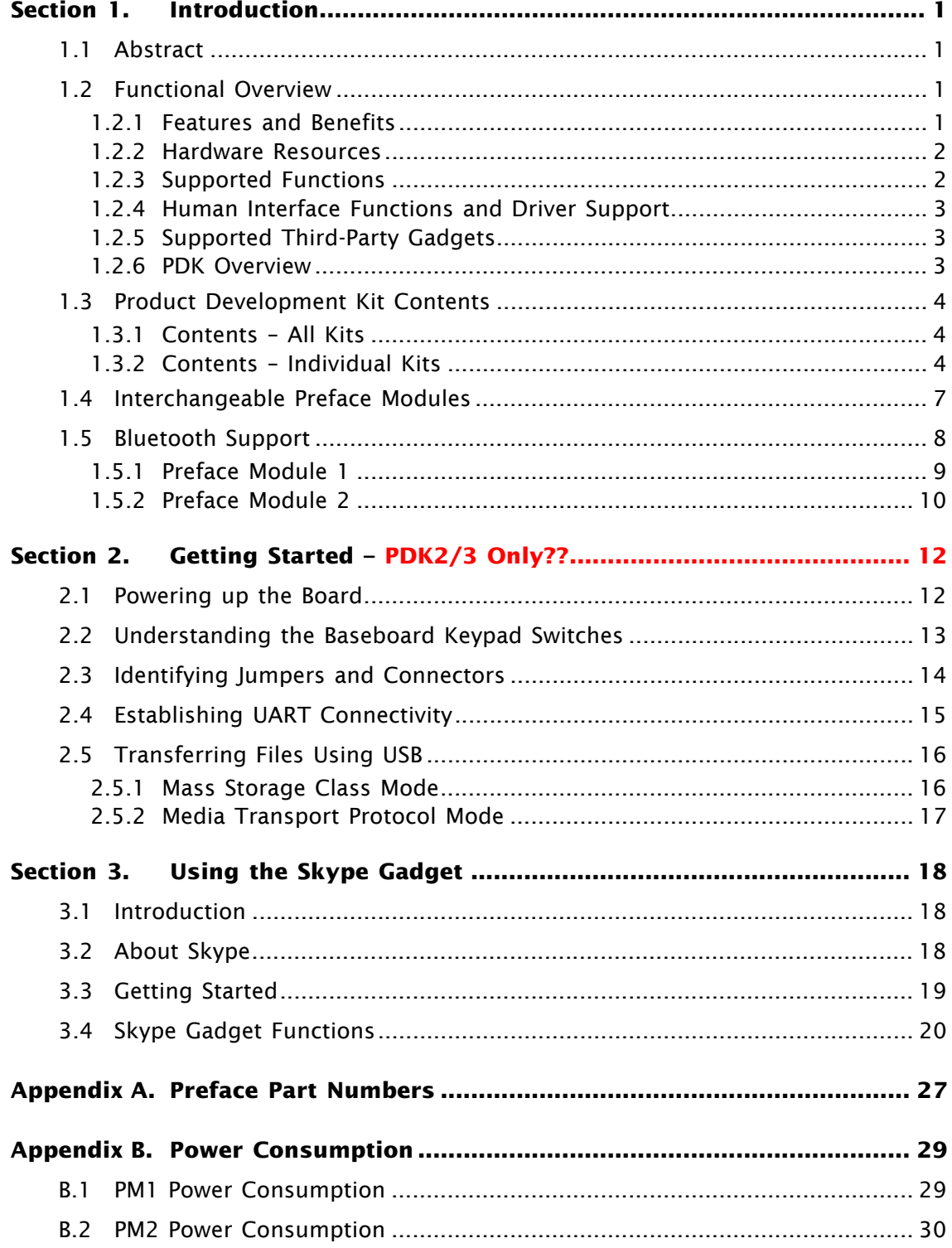

**[Appendix C. Environmental Recommendations............................................ 31](#page-36-0)**

# **Figures**

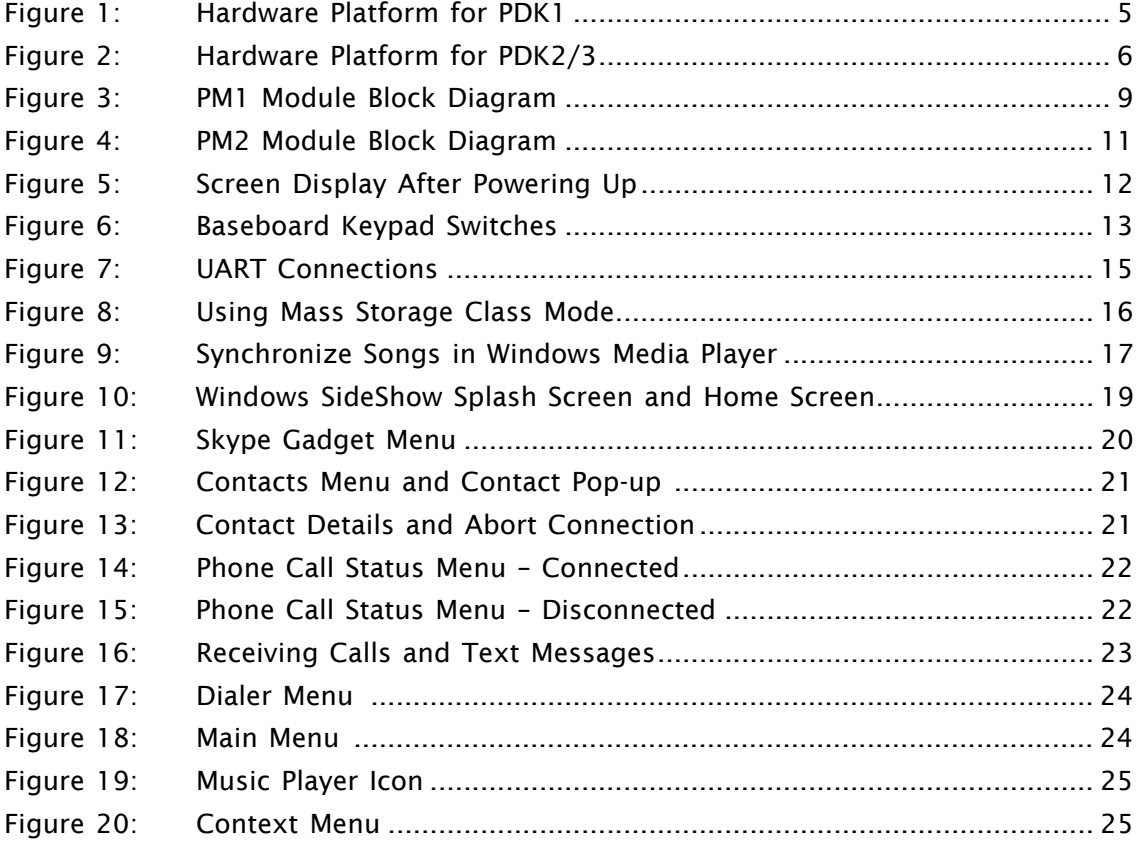

# <span id="page-6-0"></span>**Section 1. Introduction**

### <span id="page-6-1"></span>**1.1 Abstract**

The NVIDIA® Preface Personal Media Display (PMD) product suite adds new capabilities to notebook and desktop computers and range of other applications, including appliances, picture frames, luggage, and wearable displays. The design employs an NVIDIA system-onchip (SoC) controller with AS3514 integrated audio codec, and low-drop-out switching regulators supplying power to a dual, symmetric ARM7-based, core. The design incorporates product and firmware development environment, signal validation, lot testing, and manufacturing considerations.

The NVIDIA® Preface™ product suite provides the premier platform for Windows Vista Sideshow, containing the NVIDIA CPU, memory, flash, USB and Bluetooth components needed to implement Microsoft VISTA-compatible devices.

Preface is a fully qualified and certified solution on a small 1-inch x1.2-inch PCB.

This Guide describes the Product Development Kits (PDKs) that facilitate the design and integration of PMD systems into target systems.

# <span id="page-6-2"></span>**1.2 Functional Overview**

meeded to implement Microsoft VISTA-compatible devices.<br>
Preface is a fully qualified and certified solution on a small 1-inch x1.2-inch PCB.<br>
This Guide describes the Product Development Kits (PDKs) that facilitate the de This Guide describes three PDKs used to integrate Preface PMDs into target systems. These kits include hardware and firmware targeted to various development activities. (For a complete list of PDK contents, see [Section 1.3 on page 4](#page-9-0).) The hardware provides an integrated platform for developing digital audio/video players. Firmware is available for a variety of development activities and applications.

The PMD hardware is powered by the host computer's battery, and therefore does not require a separate power cable for the PMD, enabling the PMD to continue to access the data in the host computer long after the battery stops powering the primary operating system and/or displaying the primary LCD.

# <span id="page-6-3"></span>**1.2.1 Features and Benefits**

The Preface PMD platform enables quick startup to access data in the host computer using the low-power PMD display instead of the notebook's primary display, thereby saving power while cutting time to boot the main operating system. Data transfer from the notebook is through USB.

The Preface PMD platform offers the following benefits:

- *Always on* display and user interface
- Instant access to applications, gadget data and media content
- Hundreds of hours of battery life for music playback on notebooks
- Customer visible product differentiation
- Microsoft SideShow gadget technologies and built-in multimedia capability. For details see [Section 1.2.5 on page 3](#page-8-1) and the following Web page:

www.microsoft.com/windowsvista/features/foreveryone/sideshow.mspx

• Alarm function

- SMBus connectivity with the controller embedded in the host computer that supports the following operations:
	- Retrieval of notebook system state information
	- Notification of system software (BIOS and/or OS) about PMD related events

For more information, see the *Personal Media Display and Notebook Embedded Controller Interface Specification*. Not an easy document to find.

### <span id="page-7-0"></span>**1.2.2 Hardware Resources**

The Preface PMD platform supports the following:

- LCD display operating at 2.9 V with 15 V built-in backlight support (for details see [Section 1.2.4](#page-8-0))
- Seven-key keypad (for details see [Section 1.2.4](#page-8-0))
- NAND flash operating at 3.3 V
- Mobile SDRAM operating at 1.8 V
- 64-KB EEPROM for booting
- USB 2.0 interface
- UART connectors (For details see [Section 2.4, "Establishing UART Connectivity", on](#page-20-0)  [page 15](#page-20-0).)
- 20-pin JTAG scan connector for debugging and in-circuit emulation
- DC power input connector
- Built-in DC regulator supply for 1.2 V, 1.8 V, 3.3 V, 2.9 V, and 15 V
- Li polymer battery (optional)
- Pads for RS232 external DB9 connector module STRIKE??
- Connectors and solder pads for other I/O buses and signals (list all??)

INNIUS II<br>
IS A CONSIDENT AND PROPORTING AT A SAMPLE CONDUCT CONDUCT AND SEP AND SURVED CONSIDER A SURVED CONSIDER A SAMPLE CONNECT CONNECT CONSIDER THAT CONNECT CONSIDER THAT CONNECT AND PASSES IN . 20 - Din JTAG scan con Hardware resources depend on the Preface Module (PM). For details, see [Section 1.4 on](#page-12-0) page 7.

### <span id="page-7-1"></span>**1.2.3 Supported Functions**

The PMD development platform supports the following:

- High-speed USB 2.0 Enhanced Host Controller Interface (EHCI) device mode
- Communication through USB with the host computer for data transfer
- Serial communication for infrared for remote control function
- $I<sup>2</sup>S$  and  $I<sup>2</sup>C$  capability
- Alarms and alerts functions
- SMBus messaging support (BIOS Interface)
- Universal Remote Interface for Windows SideShow navigation keys
- Bluetooth:
	- Bluetooth certified, with Bluetooth ID and serial numbers
	- Multiprofile support
	- Class 1 support (range up to 300 feet)
- HID support on Bluetooth
- Expanded Universal Remote Interface to propagate signals to all keys
- Power on/off switch
- **Reset switch**

### <span id="page-8-0"></span>**1.2.4 Human Interface Functions and Driver Support**

- Keypad support
- Touchscreen support: 7-button, region-sensitive only
- Toppoly display drivers for 2.5-inch and 3.5-inch support
- Innolux display driver for 2.5-inch display
- TopSun display driver for 2.8-inch display
- Audio connector for headphone/audio out
- Fingerprint authentication

### <span id="page-8-1"></span>**1.2.5 Supported Third-Party Gadgets**

The Preface Gadget Bridge supports the following gadgets:

- CompanionLink:
	- **RSS Viewer**
	- Traffic Cameras
	- Security Cameras
	- Web Pictures
	- Countdown timer
	- Alarms & Alerts
	- Application Launcher
	- System Monitor
- Lagotek
	- Lighting/Scene Control
	- Music & Entertainment
	- **Security Cameras**
	- Dr. Neil
	- Route Planner

In all, Preface supports:

- Countdown timer<br>
Countdown timer<br>
Application Launcher<br>
System Monitor<br>
System Monitor<br>
Lagotek<br>
Lagotek<br>
Dr. Neil<br>
Music & Entertainment<br>
Dr. New Planner<br>
In all, Preface supports;<br>
608 Windows Live Gadgets<br>
3,604 Yahoo! • 608 Windows Live Gadgets
	- 3,604 Yahoo! Widgets
	- 2,621 Google Gadgets

### <span id="page-8-2"></span>**PDK Overview**

The PDKs are customized for specific development activities and target applications. The PDKs and their primary use are as follows:

- PDK1: Prototyping or gadget development
- PDK2: Hardware development and testing
- PDK3: Hardware and firmware development

The PDKs are described in more detail in [Section 1.3 on page 4](#page-9-0).

# <span id="page-9-0"></span>**1.3 Product Development Kit Contents**

### <span id="page-9-1"></span>**1.3.1 Contents – All Kits**

This section describes the standard contents for Product Development Kits (PDKs).

### *Documentation*

- Application porting guide
- Quick Start Guide
- Welcome note
- Regional contact list
- NDA form

### *Hardware*

- Baseboard containing either Preface Module 1 or Preface Module 2. (For module details, see [Section 1.4 on page 7.](#page-12-0))
- An LCD, either of the following:
	- 2.5-inch QVGA
	- 3.5-inch QVGA with touch screen
- Hardware<br>
Baseboard containing either Preface Module 1 or Preface Module 2. (For module<br>
details, see Section 1.4 on page 7.)<br>
An LCD, either of the following:<br>
2.5-inch QVGA with touch screen<br>
1. Lithium polymer battery: Lithium polymer battery: In a finished product, the PMD can derive its power from the host computer's battery; therefore, a dedicated PMD battery is optional. The baseboard contains such a battery. If needed, the SoC can support a charge out. PLEASE CHECK!!
	- USB input connector and cable
	- Connectors and solder pads for other I/O buses and signals
	- Power on/off switch??

### *Software*

- FTP key to all common downloadables
- Gadgets and gadget bridge
- NVIDIA/CompanionLink gadget demo suite
- Standard embedded firmware

### <span id="page-9-2"></span>**1.3.2 Contents – Individual Kits**

In addition to the standard contents described above, the PDKs contain the specialized components described in this section.

### *PDK1*

This PDK is primarily for prototyping or gadget development. It contains the following components:

- 724\_A01 baseboard with PM1 or PM2
- External seven-key keypad
- FTP1 key

### *PDK2*

This PDK is primarily for hardware development and testing. It contains the following components:

- 723\_A03 baseboard with PM1 or PM2
- Built-in seven-key keypad
- Reset switch (in addition to power on/off switch)
- DC power input adapter
- 2 UART connectors
- JTAG connector
	- FTP keys to all of the following:
		- FTP2
		- Software Development Kit (SDK)

### *PDK3*

This PDK is primarily for hardware and firmware development. It contains the following components:

- 723\_A03 baseboard with PM1 or PM2
- Built-in seven-key keypad
- Reset switch (in addition to power on/off switch)
- DC power input adapter
- 2 UART connectors
- JTAG connector
- FTP keys to all of the following: PDKs 2 and 3
	- Firmware Development Kit (FDK)
	- Software Development Kit (SDK)
- Firmware library with Windows SideShow

<span id="page-10-0"></span>Figure 1 shows the top and bottom view of the hardware platform provided with PDK1.

### **Figure 1: Hardware Platform for PDK1**

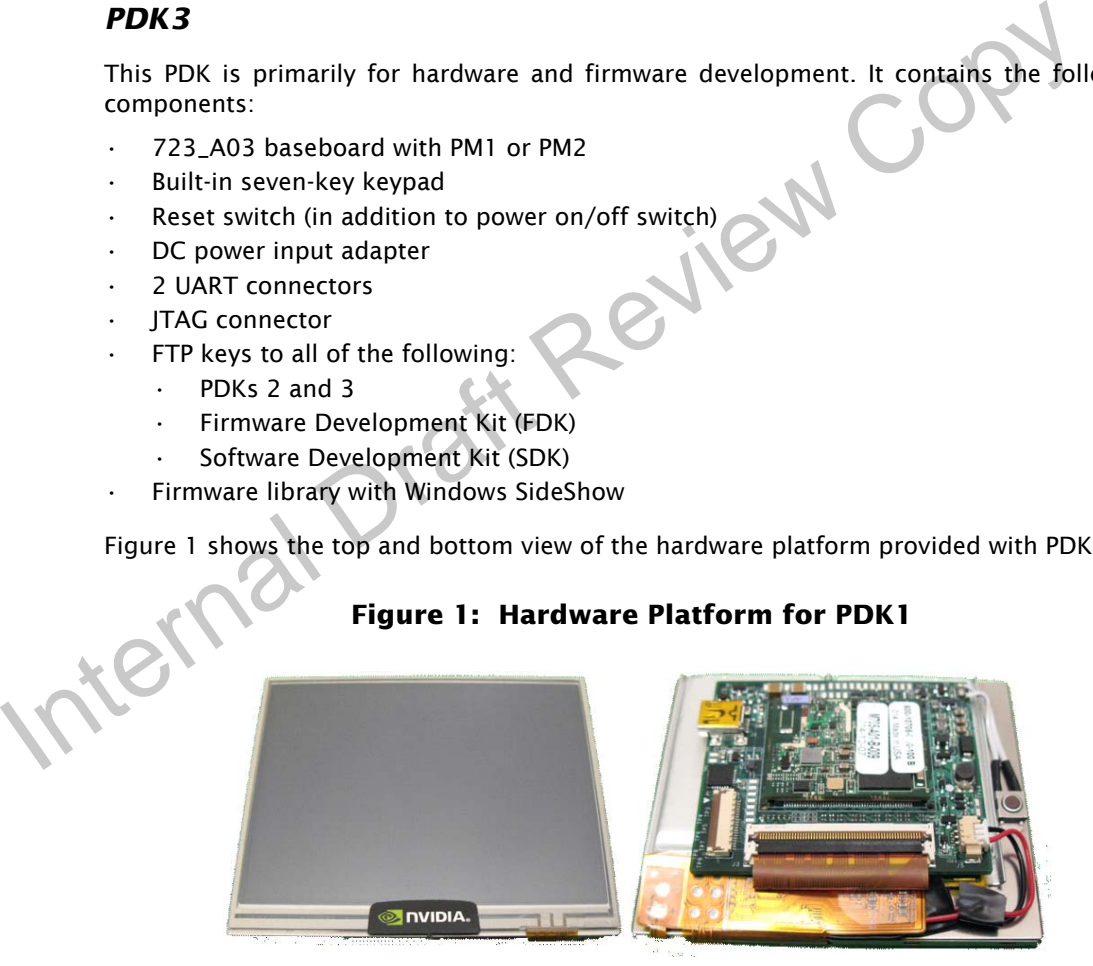

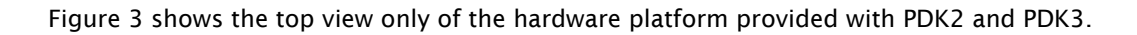

<span id="page-11-0"></span>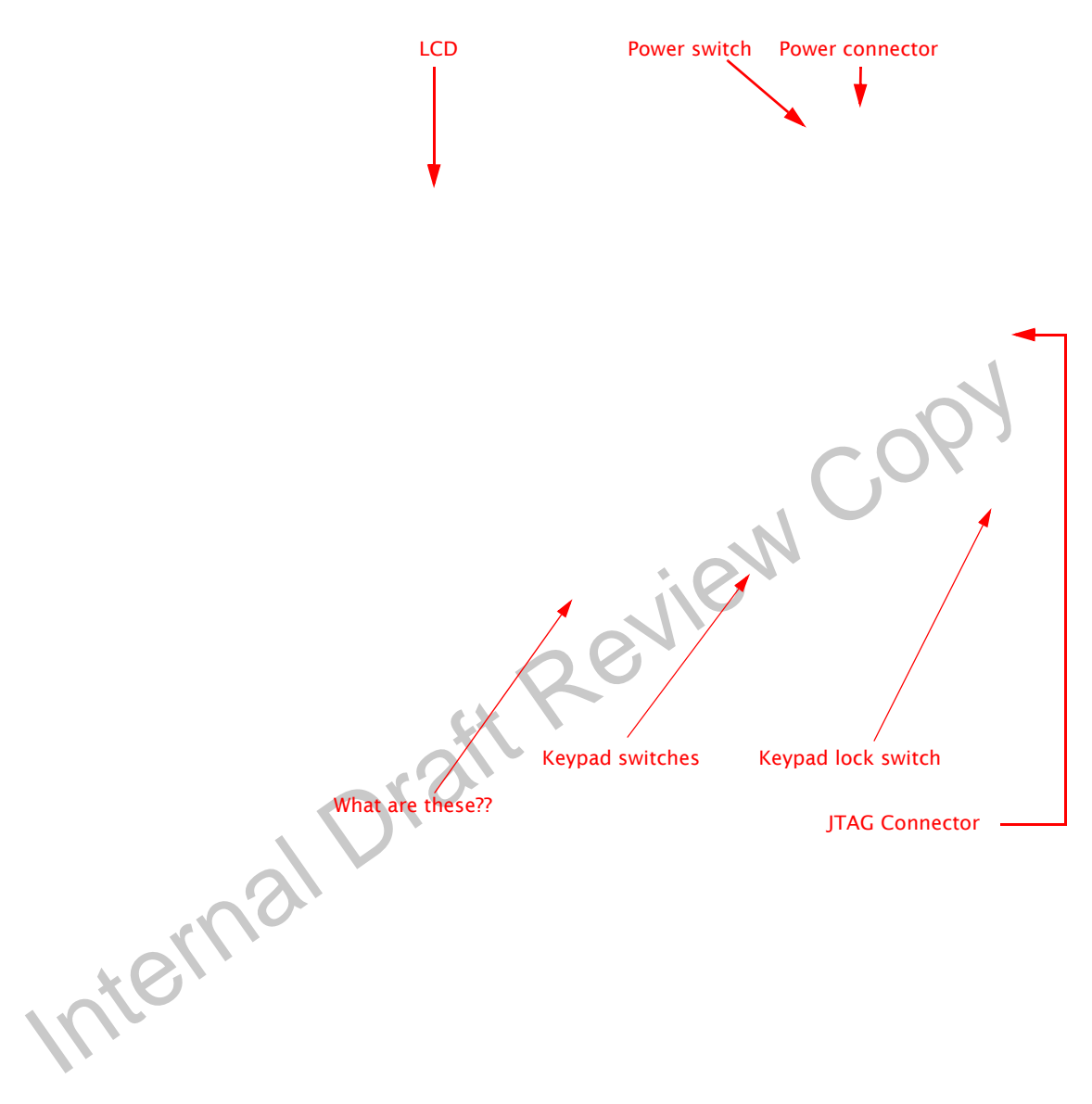

**Figure 2: Hardware Platform for PDK2/3**

# <span id="page-12-0"></span>**1.4 Interchangeable Preface Modules**

Each PDK is available with either of the following Preface Modules (PMs):

- • ["Preface Module 1"](#page-14-0)
- • ["Preface Module 2" on page 10](#page-15-0)

Table 1 compares the features of PM1 and PM2.

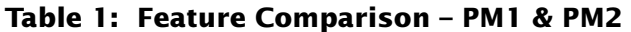

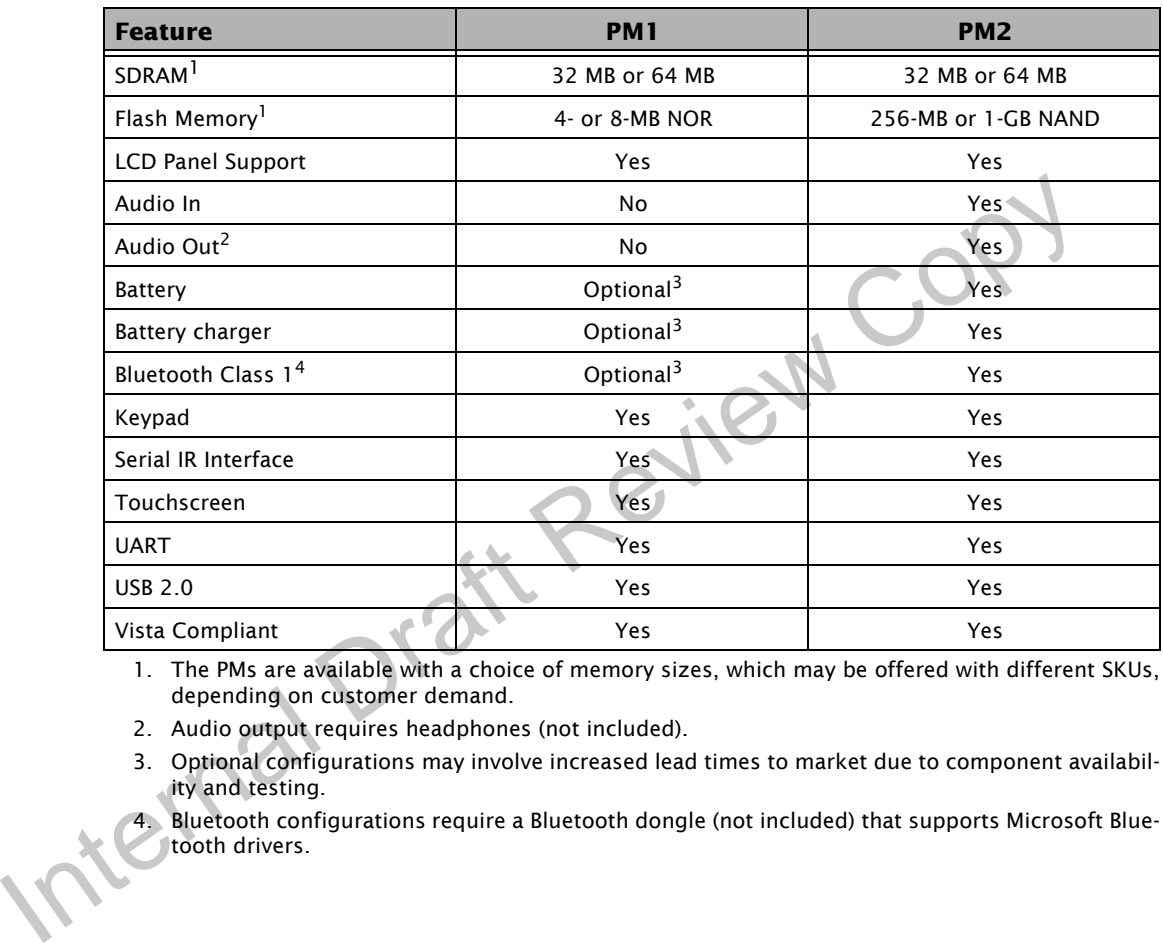

1. The PMs are available with a choice of memory sizes, which may be offered with different SKUs, depending on customer demand.

- 2. Audio output requires headphones (not included).
- 3. Optional configurations may involve increased lead times to market due to component availability and testing.
- 4. Bluetooth configurations require a Bluetooth dongle (not included) that supports Microsoft Bluetooth drivers.

# <span id="page-13-0"></span>**1.5 Bluetooth Support**

The functionality of your Preface implementation will depend on whether the PM you choose supports Bluetooth, in addition to USB. Bluetooth support changes how SideShow protocol is supported, and adds functions that are not supported with USB alone. Table 2 shows how Bluetooth support affects Preface functionality.

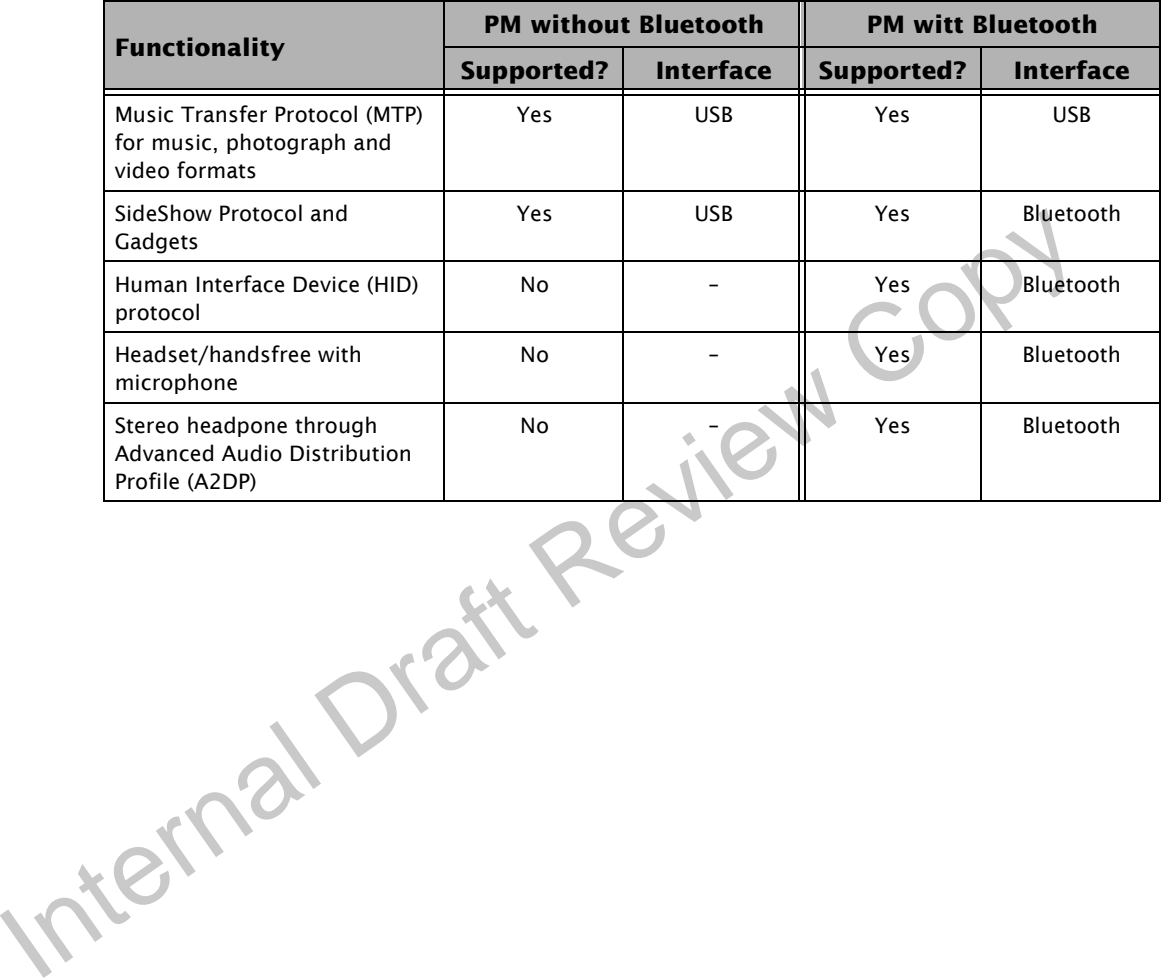

#### **Table 2: Bluetooth Support**

### <span id="page-14-0"></span>**1.5.1 Preface Module 1**

This section describes the Preface Module 1 (PM1) target applications, and hardware and software components.

### *PM1 Target Applications*

- Desktop computers, keyboard companion
- Remote control

### *PM1 Hardware Components*

PM1 has the following hardware components and options:

- PP5022 SoC/SiP
- 32-MB SDRAM (3.3V) with optional upgrade to 64 MB
- 4-MB NOR flash, with optional upgrade to 8 MB
- **EEPROM**
- USB connectivity
- Bluetooth Class 1 (Optional)
- Power management: optional on-board

### *PM1 Software Components*

PM1 comes with the following software components and options:

- Hardware drivers
- Preface framework
- Bluetooth drivers (optional)
- Preface GUI

<span id="page-14-1"></span>[Figure 3](#page-14-1) contains a block diagram of PM1.

### **Figure 3: PM1 Module Block Diagram**

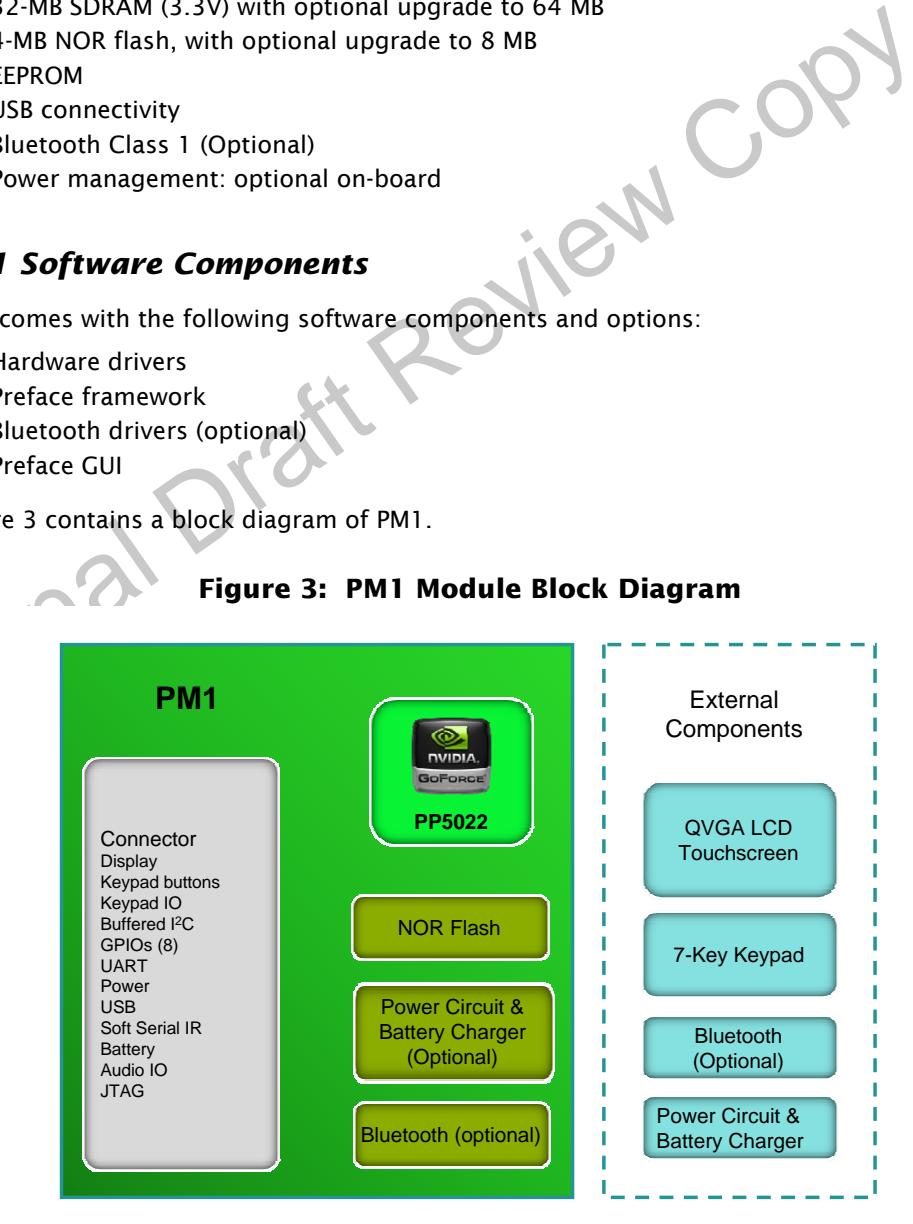

### <span id="page-15-0"></span>**1.5.2 Preface Module 2**

This section describes Preface Module 2 (PM2) target applications, and hardware and software components.

### *PM2 Target Applications*

• Notebook computers, in-lid companion, Sideshow devices

### *PM2 Hardware Components*

PM2 has the following hardware components and options:

- PP5024 SoC/SiP processor
- 32-MB SDRAM (3.3 V) with optional upgrade to 64 MB
- 256-MB NAND flash, with optional upgrade to 1GB
- **EEPROM**
- USB connectivity
- **Bluetooth Class 1**
- Battery, Lithium polymer
- Battery charger
	- Audio output, either of the following:
		- Stereo with headphone profile
		- Headset with mono hands-free profile
- On-chip power management

### *PM2 Software Components*

EEPROM<br>
EEPROM<br>
IS B connectivity<br>
Bluetooth Class 1<br>
Bluetooth Class 1<br>
Bluetooth Class 1<br>
Bluetooth Class 1<br>
Battery, Littium polymer<br>
Addio output, either of the following:<br>
. Hereafset with mono hands-free profile<br>
On-PM2 comes with the following software components and options:

- Hardware drivers
- Preface framework
- **Bluetooth drivers**
- Bluetooth audio
- Preface GUI
- Photo viewer
- **SideShow**
- Music Player
- Skype Dialer
- NVIDIA Endpoints
- NVIDIA/CompanionLink gadget demo suite
- NVIDIA Gadget Bridge

[Figure 4](#page-16-0) contains a block diagram of PM2.

<span id="page-16-0"></span>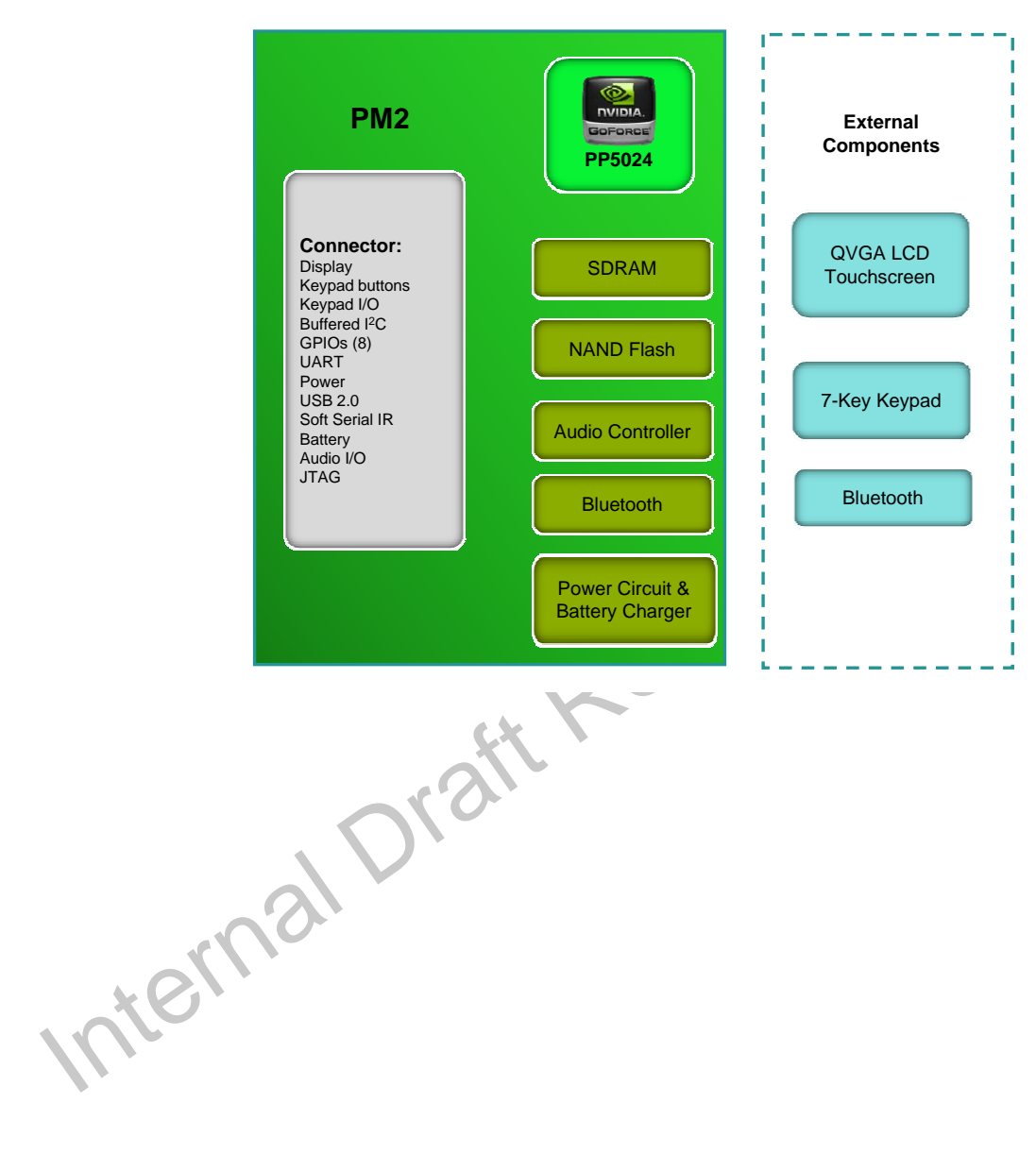

**Figure 4: PM2 Module Block Diagram**

# <span id="page-17-0"></span>**Section 2. Getting Started – PDK2/3 Only??**

**Note:** For instructions on PDK1, refer to...

### <span id="page-17-1"></span>**2.1 Powering up the Board**

- 1. To power up the board, do either of the following:
	- Turn on your computer and plug in the supplied USB cable. (The board powers up on its own.)
	- Plug in the supplied DC adapter, turn on the power switch (move SW1 down) and press the power on/off switch (SW11). For details on the switches, see Table 3 on page 13.
- 2. Open the computer's Device Manager and verify that the Preface PMD is recognized by the system. The PMD should be listed under Windows SideShow.

The computer may search for and install a driver automatically.

- 3. Open the SideShow Control Panel and click the Preface PMD icon.
- 4.
- 5. Test your connection to the PC by verifying whether the gadgets on the PC are downloaded to the Preface PMD.
- 6.

<span id="page-17-2"></span>A typical?? display after booting is shown in [Figure 5](#page-17-2).

### **Figure 5: Screen Display After Powering Up**

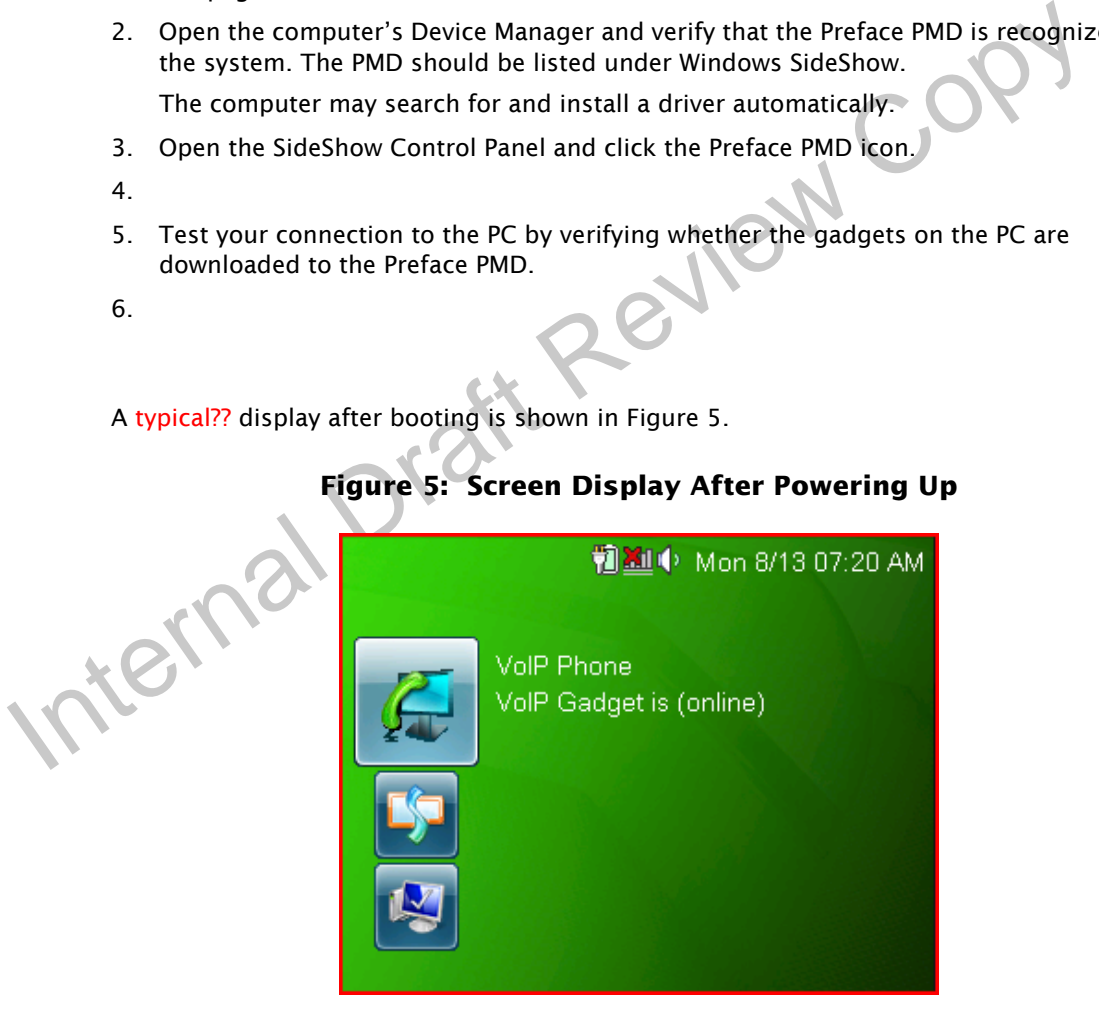

Use the baseboard button switches, or the touch-sensitive LCD, to access the various menu options, as described in [Section 2.2 on page 13.](#page-18-0)

# <span id="page-18-1"></span><span id="page-18-0"></span>**2.2 Understanding the Baseboard Keypad Switches**

This section describes the baseboard keypad switches shown in [Figure 6](#page-18-1). For details on how to use the switches, see the *NVIDIA® Preface™ Software Development Kit Built-in Applications Users' Guide*. Does this document really exist??

**Figure 6: Baseboard Keypad Switches**

Internal Copy The switches in [Figure 6](#page-18-1) are described in Table 3.

### **Table 3: Baseboard Keypad Switches**

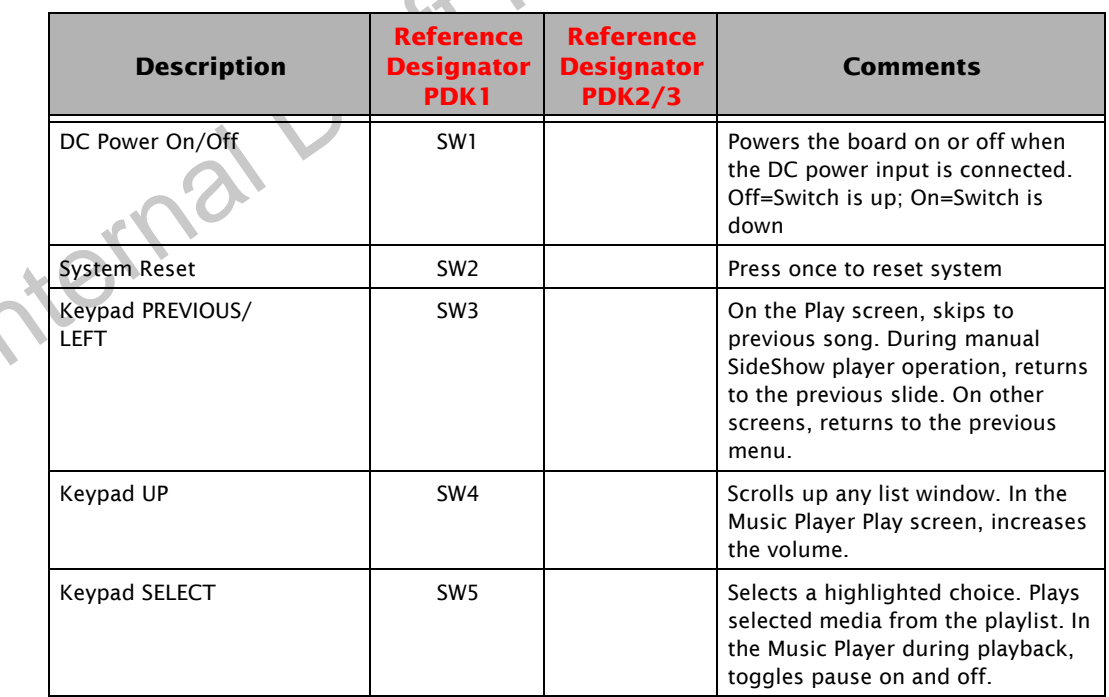

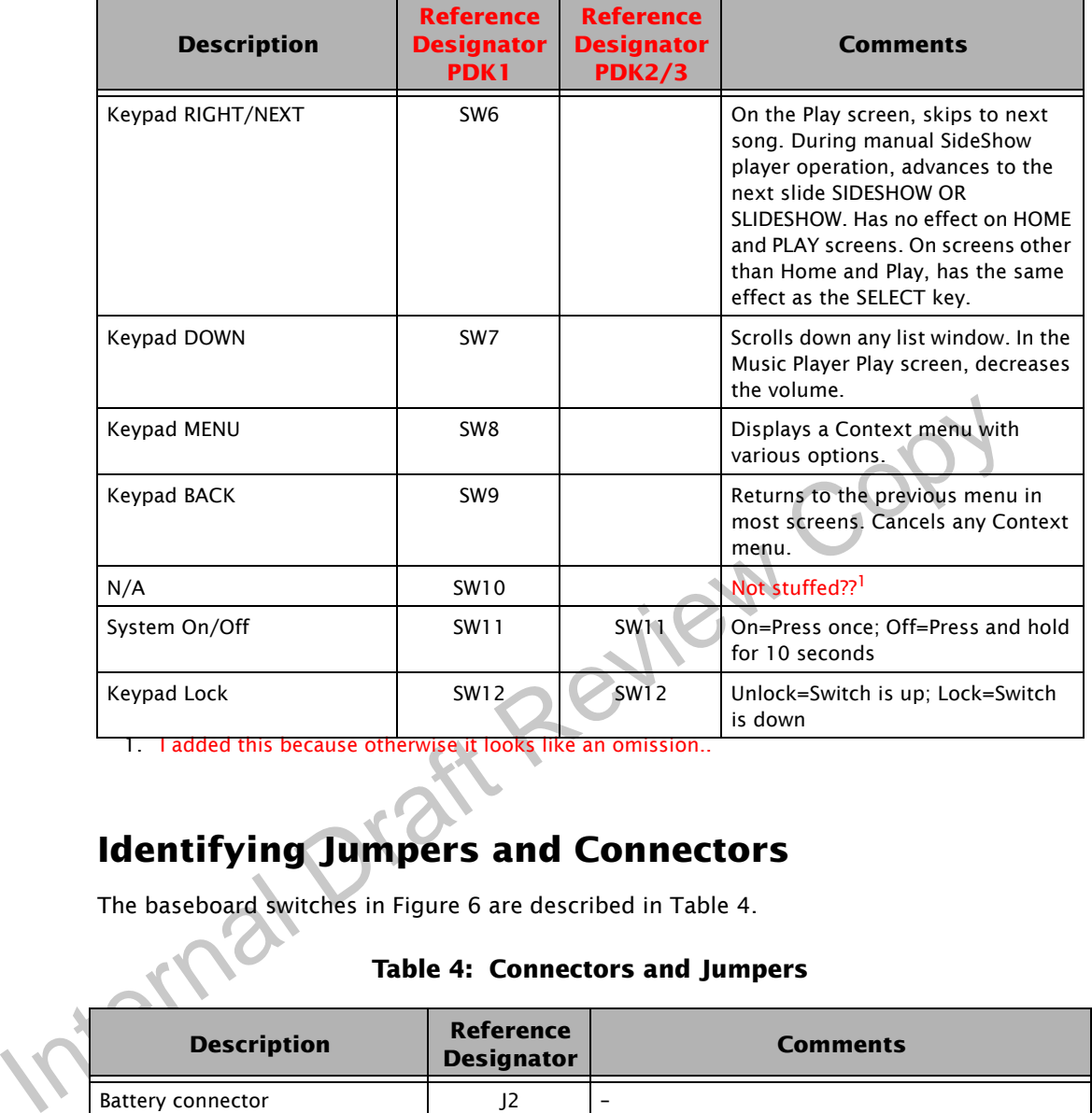

### **Table 3: Baseboard Keypad Switches (Cont.)**

1. I added this because otherwise it looks like an omission..

# <span id="page-19-0"></span>**2.3 Identifying Jumpers and Connectors**

The baseboard switches in [Figure 6](#page-18-1) are described in Table 4.

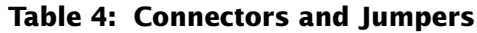

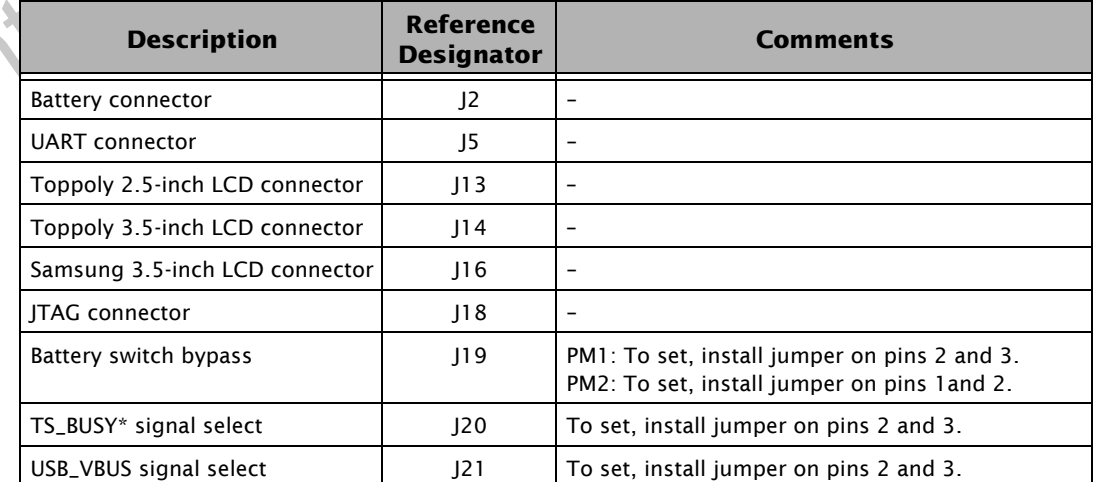

# <span id="page-20-0"></span>**2.4 Establishing UART Connectivity**

The UART connectivity can be established on the baseboard to use the serial port message capture terminal for application debug messages. To do this, attach the DC power input and connect a UART module with a DB9 connector, as described below:

- Connect UART (J5) pin VCC to R56, right side. (Where is R56 physically on the board?? I think it is too small for a label.. Are you sure customers can do this??)
- Connect UART (J5) TX pin to B2B connector (J1) pin 15.
- Connect UART (J5) RX pin to B2B connector (J1) pin 16.
- Connect UART (J5) GND pin to B2B connector (J1) pin 20.

**Note:** DC power input is required for UART connectivity.

[Figure 7](#page-20-1) shows the UART connector.

<span id="page-20-1"></span>Figure 7: UART Connections<br>Figure 7: UART Connections<br>Internal Draft Review **Figure 7: UART Connections**

### <span id="page-21-0"></span>**2.5 Transferring Files Using USB**

Files can be transferred on the baseboard using the USB in the following modes:

- • ["Mass Storage Class Mode"](#page-21-1) in [Section 2.5.1](#page-21-1)
- • ["Media Transport Protocol Mode"](#page-22-0) in [Section 2.5.2](#page-22-0)

### <span id="page-21-1"></span>**2.5.1 Mass Storage Class Mode**

Use the Mass Storage Class (MSC) mode for transferring files using USB to upgrade the firmware. Follow these instructions:

- 1. To see the primary boot loader menu options, reset the board by simultaneously pressing the reset switch and the SELECT key (SW5).
- 2. Select the PREVIOUS key (SW7) for Upgrade Firmware option.
- 3. Connect the USB cable, if not already done.
- 4. A removable disk of 16-MB displays in Windows Explorer (see Figure 8 on page 16).
- 5. Transfer (copy) the secondary boot loader and the firmware image (\*.mi4) file.
- <span id="page-21-2"></span>6. Safely remove the hardware from the PC by clicking the Safely Remove Hardware icon in the system tray and following the instructions in the operating system instructions. The device upgrades the firmware, resets automatically, and boots with the upgraded image. Don't see the need for this--can we strike it??

### **Figure 8: Using Mass Storage Class Mode**

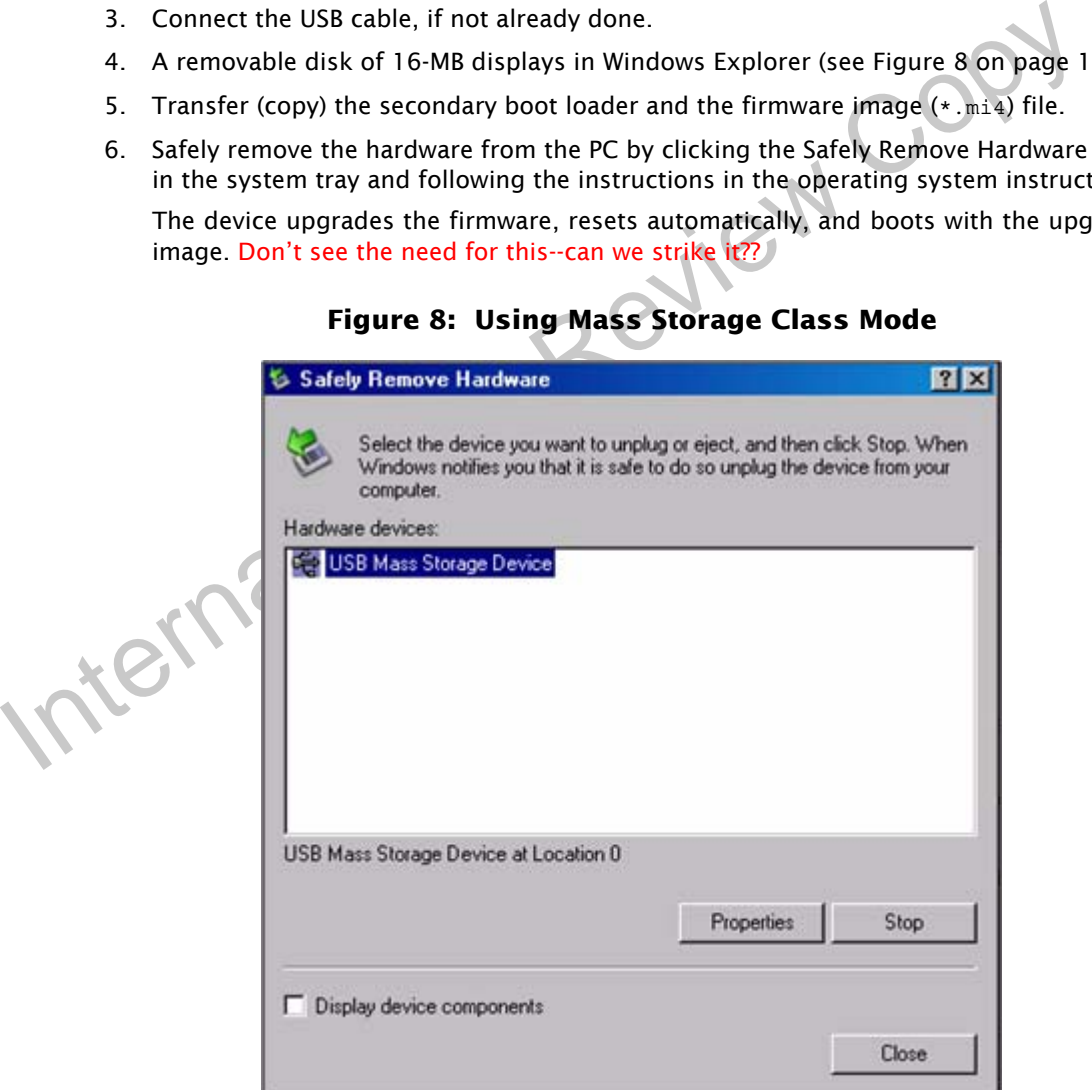

### <span id="page-22-0"></span>**2.5.2 Media Transport Protocol Mode**

To synchronize files using Media Transport Protocol (MTP) mode, follow these instructions:

- 1. Open Microsoft<sup>®</sup> Windows Media<sup>®</sup> Player and click the Sync Tab.
- 2. Connect a USB cable from the baseboard to the PC.

A window displays with automatic and manual options.

- 3. Choose the automatic option to synchronize all media on your PC, or choose the manual option to drag and drop songs of your choice.
- 4. For the manual option, drag and drop songs to the Sync List on the left pane as shown in [Figure 9 on page 17](#page-22-1), and click Start Sync.

Synchronization of the songs starts, and the songs are displaying in the right pane.

**Note:** While transferring songs, playback is stopped. You may resume playback with the new content after the transfer is complete.

<span id="page-22-1"></span>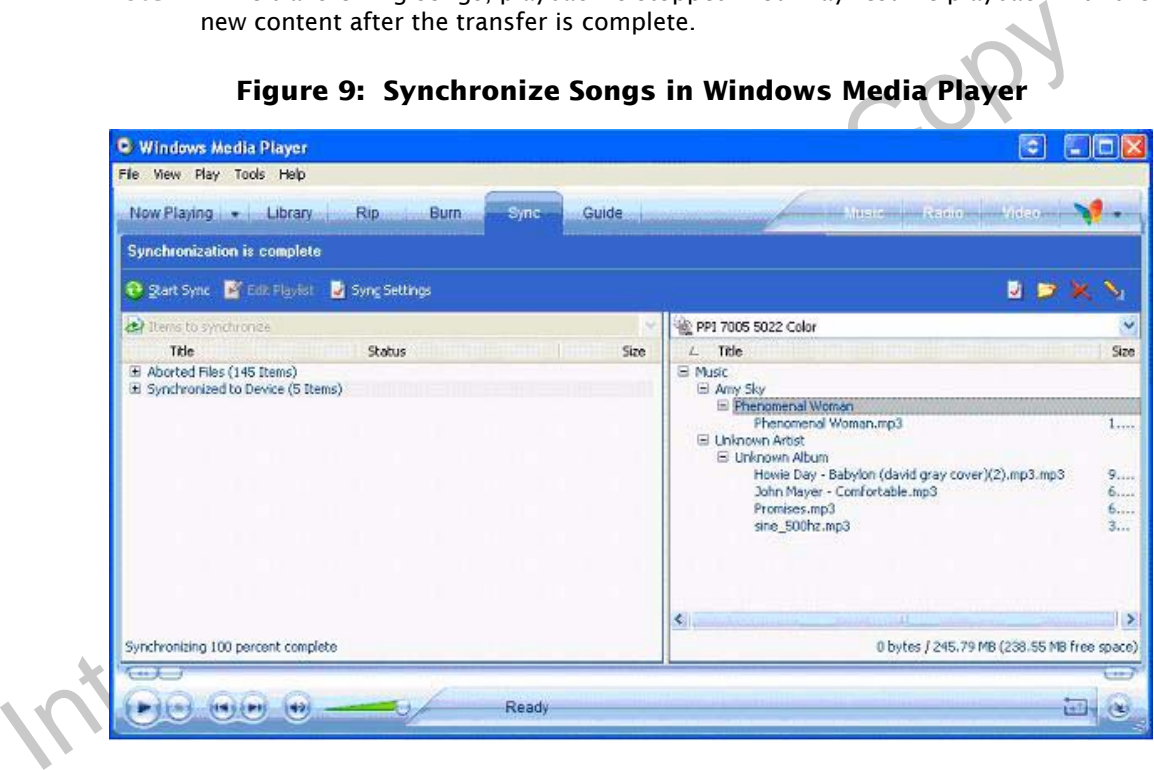

### **Figure 9: Synchronize Songs in Windows Media Player**

- **Note:** You can also add content through Windows Explorer to the MTP device. However, the content will not be displayed by Windows Media Player.
- **Note:** Only content supported on the MTP device can be added to the baseboard using Windows Media Player.

# <span id="page-23-0"></span>**Section 3. Using the Skype Gadget**

The Preface™ Skype gadget enhances notebook computer, in-lid, PMD applications. The Skype gadget integrates the Voice-over-Internet Protocol (VoIP) capability with Windows Vista SideShow, enabling users to make and receive calls through Skype. The gadget uses USB to interface between the PMD and the notebook computer.

### <span id="page-23-1"></span>**3.1 Introduction**

This Preface™ Skype phone gadget interfaces with the notebook computer's Skype application, enabling feature-rich access to Windows Vista Sideshow and the following Skype functions:

- Access and browse the contacts list, including all details.
- View incoming call and caller information.
- Receive and make calls.
- Receive (but not send) instant messages or text messages.
- View call status, including connect time.

### <span id="page-23-2"></span>**3.2 About Skype**

Access and browse the contacts list, including all details.<br>
View incoming call and caller information.<br>
Receive (but not send) instant messages or text messages.<br>
ONEX Since Copy and Status, including connect time.<br>
Yelve Skype provides peer-to-peer Internet telephony networking and application software to broadband customers who want to integrate computer-based and phone-based communications. Skype offers instant messaging, file transfer, and voice and video conferencing.

# <span id="page-24-0"></span>**3.3 Getting Started**

When you start up the PMD, it displays the Windows SideShow splash screen, shown in [Figure 10](#page-24-1) (left), and then enters the Home screen, shown in [Figure 10](#page-24-1) (right). The Home screen contains icons for built-in applications and gadgets.

<span id="page-24-1"></span>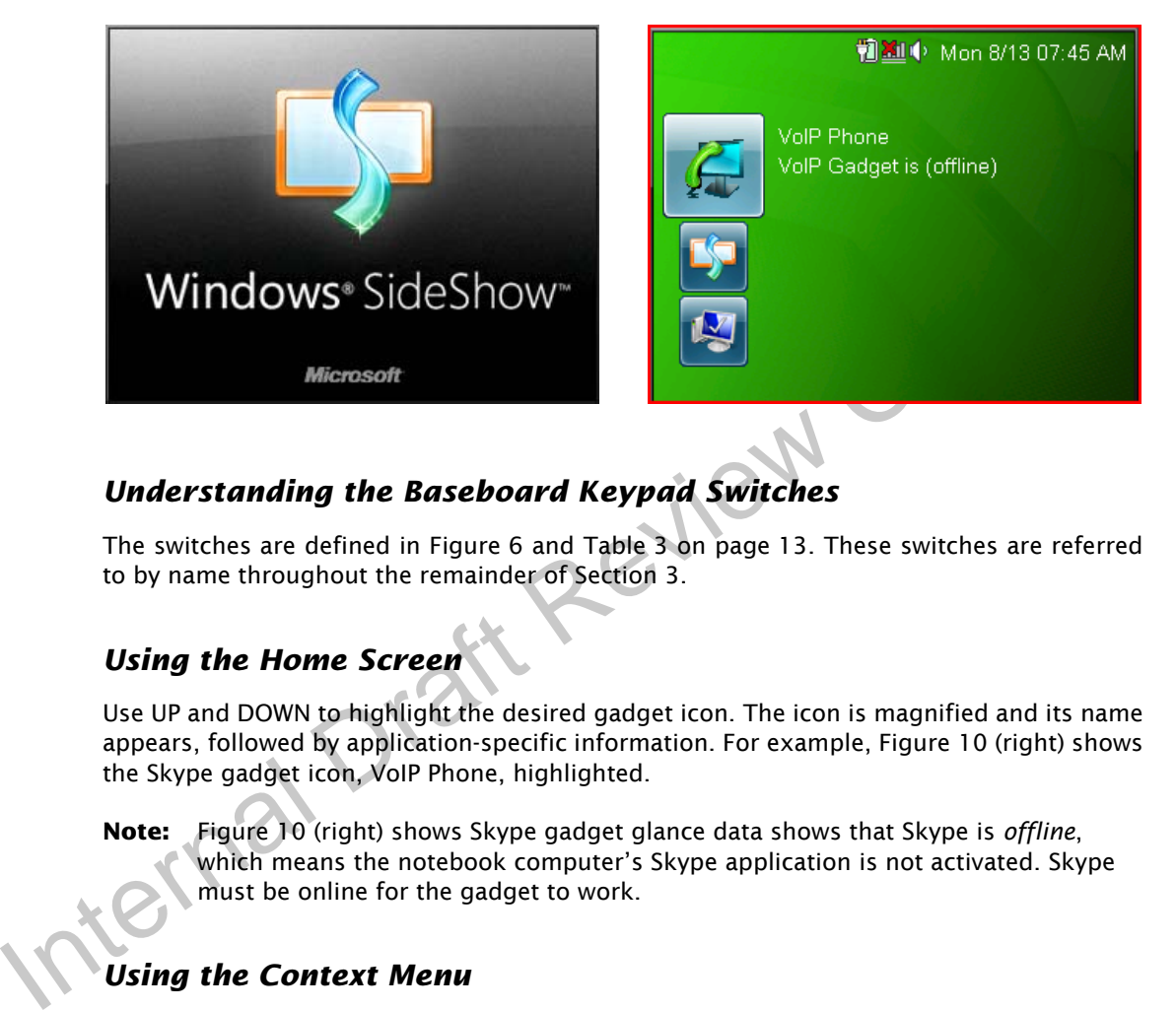

### **Figure 10: Windows SideShow Splash Screen and Home Screen**

### *Understanding the Baseboard Keypad Switches*

The switches are defined in [Figure 6](#page-18-1) and Table 3 on page 13. These switches are referred to by name throughout the remainder of Section 3.

### *Using the Home Screen*

Use UP and DOWN to highlight the desired gadget icon. The icon is magnified and its name appears, followed by application-specific information. For example, [Figure 10](#page-24-1) (right) shows the Skype gadget icon, VoIP Phone, highlighted.

**Note:** Figure 10 (right) shows Skype gadget glance data shows that Skype is *offline*, which means the notebook computer's Skype application is not activated. Skype must be online for the gadget to work.

### *Using the Context Menu*

Pressing MENU displays the Context menu, which differs from screen to screen based on the *context* of the screen already displayed when MENU is pressed. When the Context menu is displayed, use UP and DOWN to highlight the desired command. Press SELECT to execute the command.

# <span id="page-25-0"></span>**3.4 Skype Gadget Functions**

This section describes the following gadget functions:

- "To Activate a Skype Gadget" on page 20
- "To Browse Contacts" on page 20
- "To Make Calls Using Contacts" on page 21
- "To End a Call" on page 22
- "To Receive a Call" on page 23
- "To Receive a Text Message" on page 23
- "To Make a Call Using the Dialer" on page 24
- "To Show Phone Status" on page 24
- "To Lock or Unlock Keypad Buttons" on page 25
- "To Delete Cached Data" on page 25

### *To Activate a Skype Gadget*

In the Home screen, use PREVIOUS or NEXT to highlight the Skype gadget icon, as shown in [Figure 11](#page-25-1) (left), then press SELECT. The Skype gadget menu is displayed, as shown in [Figure 11](#page-25-1) (right).

### **Figure 11: Skype Gadget Menu**

<span id="page-25-1"></span>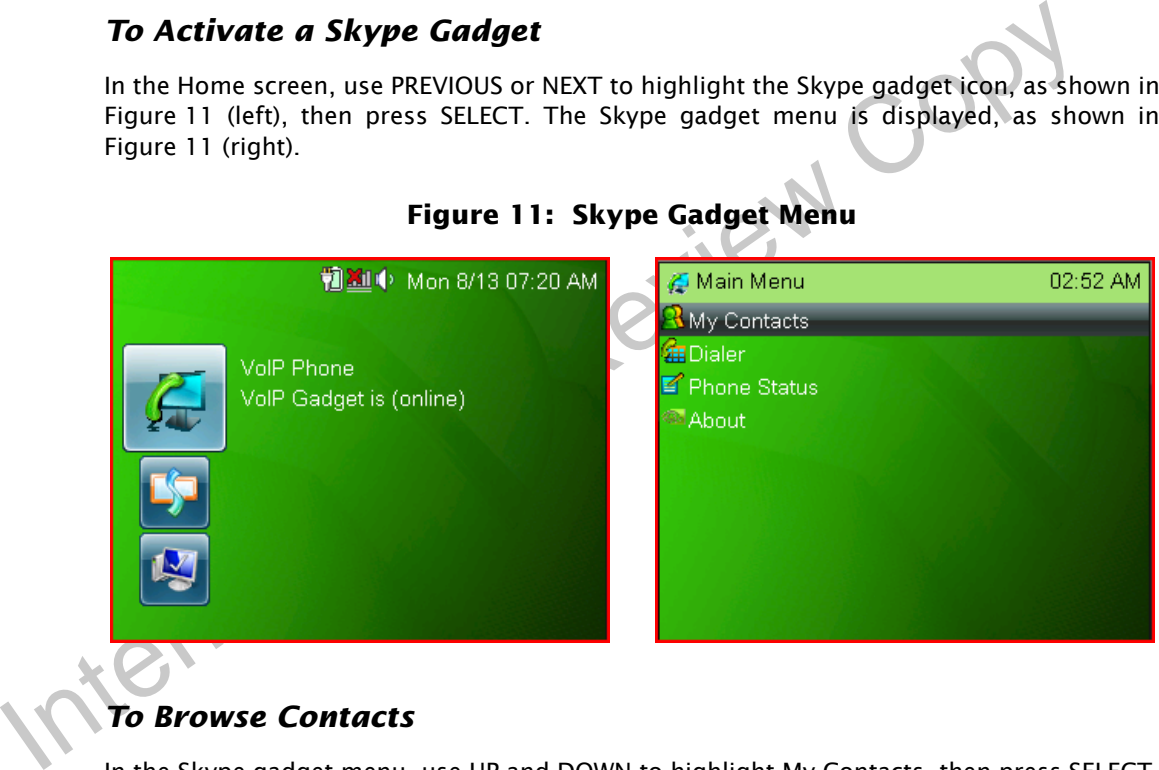

### *To Browse Contacts*

In the Skype gadget menu, use UP and DOWN to highlight My Contacts, then press SELECT. The Contact list menu appears, as shown in [Figure 12](#page-26-0) (left).

Alternatively, press MENU, highlight View Contacts, and press SELECT. For more on contacts and making calls, see "To Make Calls Using Contacts" on page 21.

<span id="page-26-0"></span>

| My Contacts                     | 02:52 AM | My Contacts           |                     | 10:39 PM |
|---------------------------------|----------|-----------------------|---------------------|----------|
| œ<br>current325                 |          | andy huan<br>CHONG-LI | <b>Dial Contact</b> |          |
| ☆ 佳佳*☆<br>$\circ$<br> 啾啾【Kenji】 |          | apple.                | End Call            |          |
| ● 吳如<br>$\bigcirc$ i_like_dog   |          | Michael<br>小俊俊        | Volume              |          |
| G<br>karen                      |          | 死生契闊與                 | Mute Mic            | 偕老       |
| Karen Chen<br>emily             |          | 志勇<br><b>☆ 佳佳*☆</b>   | <b>Back</b><br>Home |          |
| YXC.                            |          | juejuechen<br>呉如      |                     |          |
| terenceliu mobilephone.         |          |                       |                     |          |

**Figure 12: Contacts Menu and Contact Pop-up** 

The Contact list displays the following types of contact status, as shown in when you press<br>
MENU??:<br>
Craphic needed??<br>
Contact online<br>
Contact offline<br>
Phone redirect contact = MENU??:

#### Graphic needed??

- Contact online
- Contact offline
- <span id="page-26-1"></span>Phone redirect contact available

### **Figure 13: Contact Details and Abort Connection**

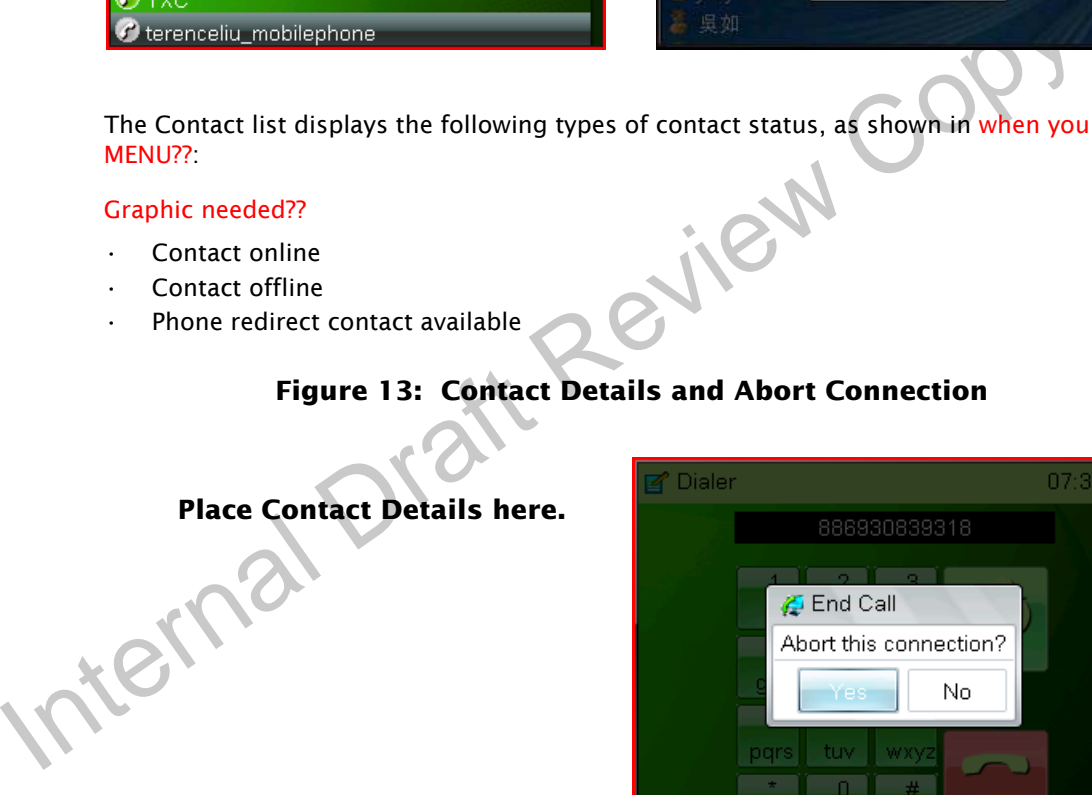

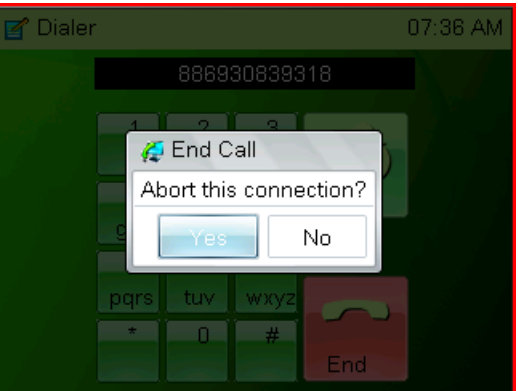

### *To Make Calls Using Contacts*

Use UP and DOWN to highlight a contact in the Contacts menu, shown in [Figure 12](#page-26-0) (left), then press SELECT. A pop-up menu appears, as shown in [Figure 12](#page-26-0) (right). Highlight Dial Contact and press SELECT.

If there already is a connection when you select the contact, the message *Abort current connection?* is displayed, as shown in [Figure 13](#page-26-1) (right). Select *Yes* to drop the current connection and initiate the new call. Select *No* to do nothing and return to the contact list.

When the call is initiated, the following information is displayed on the status screen, as shown in [Figure 14](#page-27-0) (left):

- Caller ID: Contact name
- Call Status: *Dialing*, *Connected*, etc.
- Call Duration
- If previous contact is connected, it will pop out message with "Abort current connection?" if you press "Yes", it will drop current connection and initial the new contact dialing. No, do nothing, back to contact list.

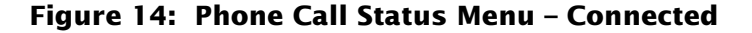

<span id="page-27-0"></span>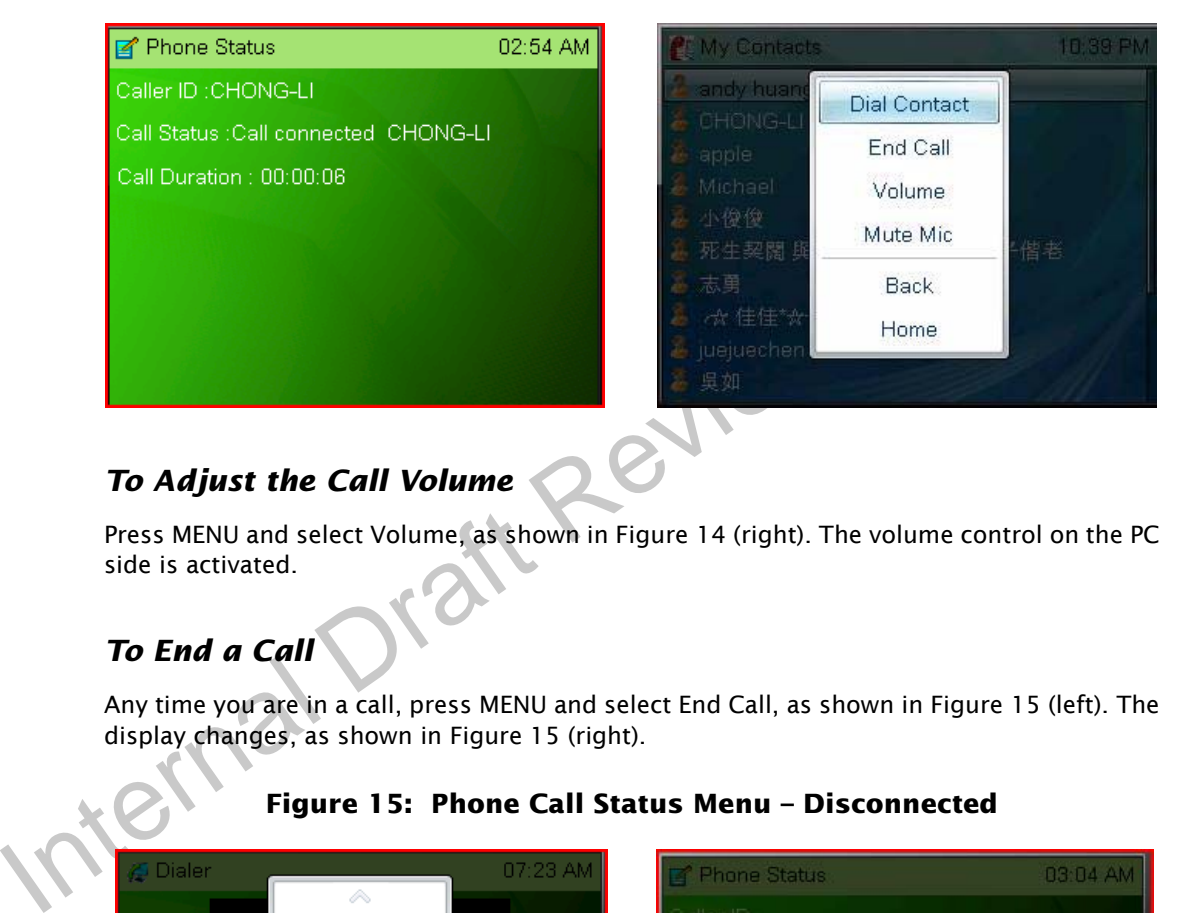

### *To Adjust the Call Volume*

Press MENU and select Volume, as shown in [Figure 14](#page-27-0) (right). The volume control on the PC side is activated.

### *To End a Call*

Any time you are in a call, press MENU and select End Call, as shown in [Figure 15](#page-27-1) (left). The display changes, as shown in [Figure 15](#page-27-1) (right).

<span id="page-27-1"></span>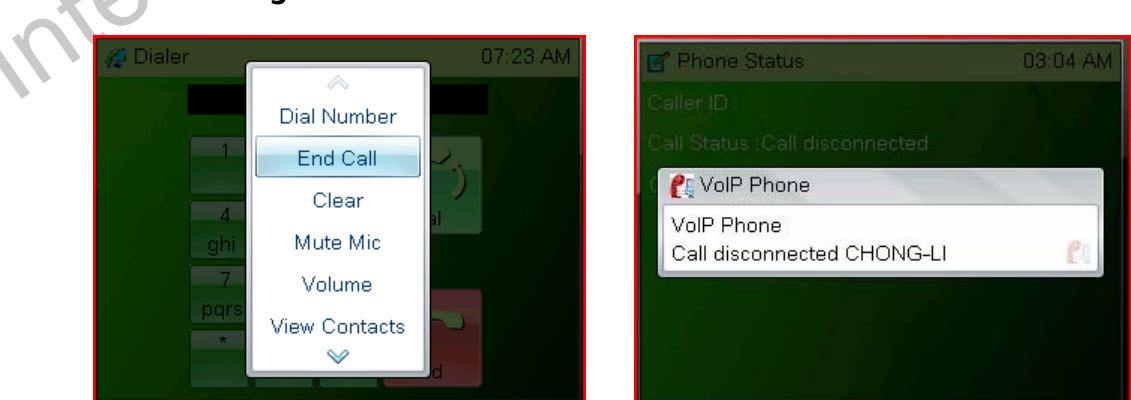

**Figure 15: Phone Call Status Menu – Disconnected**

### *To Receive a Call*

When a call arrives, a pop-up showing the contact's name or caller ID is displayed, as shown in [Figure 16](#page-28-0) (left). Highlight Yes to answer the call or No to decline it, then press SELECT.

<span id="page-28-0"></span>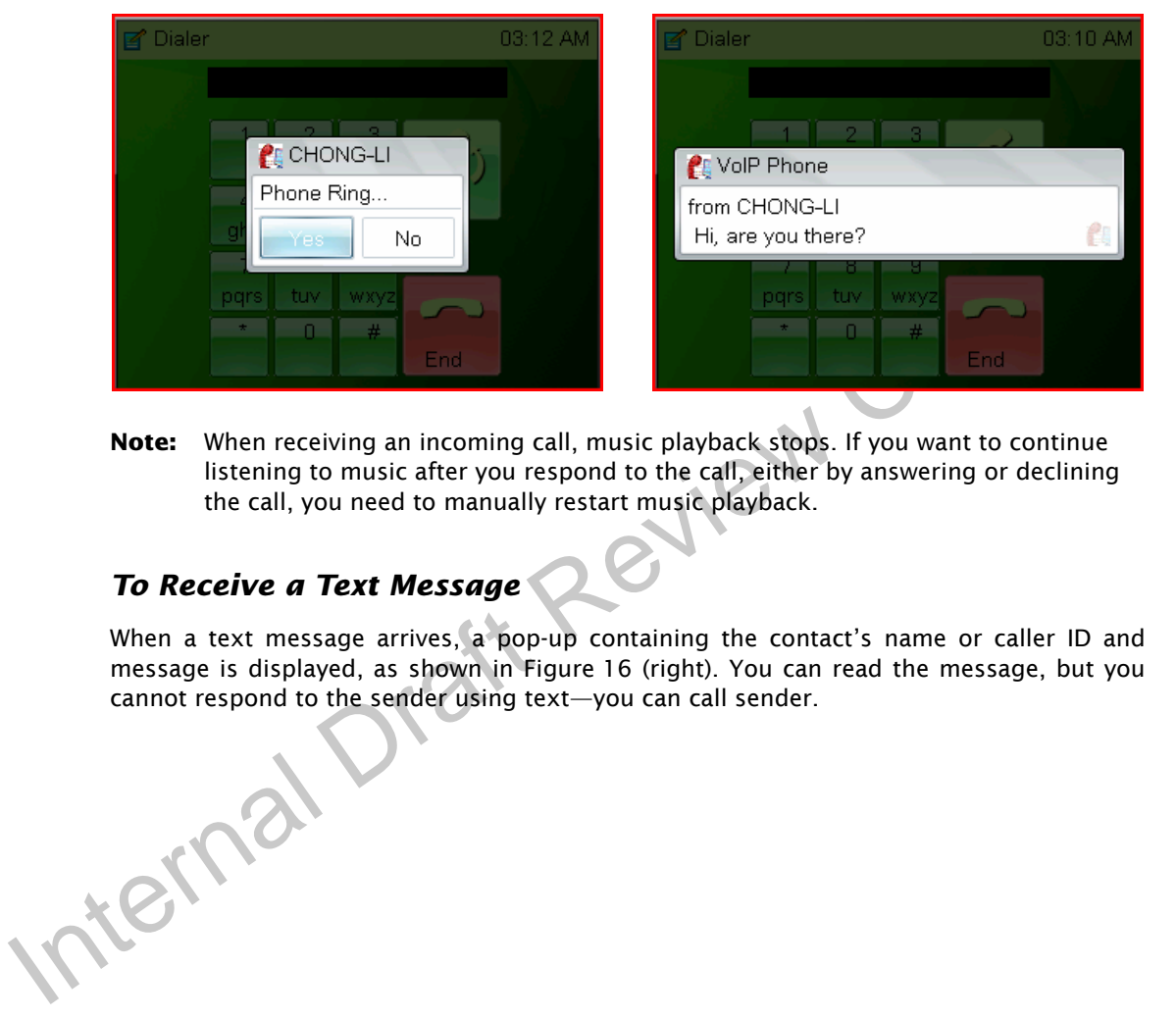

### **Figure 16: Receiving Calls and Text Messages**

**Note:** When receiving an incoming call, music playback stops. If you want to continue listening to music after you respond to the call, either by answering or declining the call, you need to manually restart music playback.

### *To Receive a Text Message*

When a text message arrives, a pop-up containing the contact's name or caller ID and message is displayed, as shown in [Figure 16](#page-28-0) (right). You can read the message, but you cannot respond to the sender using text—you can call sender.

### *To Make a Call Using the Dialer*

- 1. In the Main menu, use UP and DOWN to select Dialer, then press SELECT. The Dialer menu appears, as shown in [Figure 17](#page-29-0) (left).
- 2. Use UP, DOWN, LEFT, and RIGHT to highlight the desired numbers and press SELECT. The selected number is displayed above the dial pad.
- 3. When done, highlight the Dial key and press SELECT.

If you make a mistake, use press MENU and select Clear, shown in [Figure 17](#page-29-0) (right) to start over.

<span id="page-29-0"></span>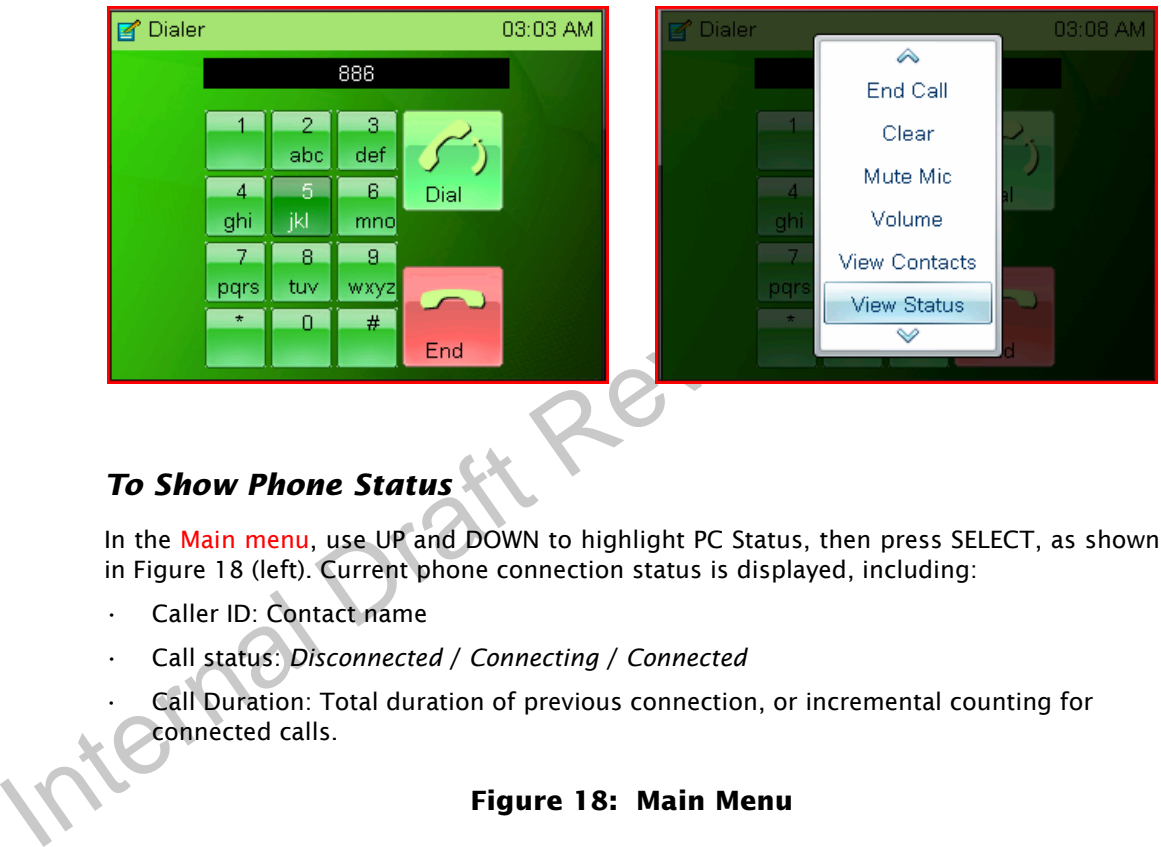

### **Figure 17: Dialer Menu**

# *To Show Phone Status*

In the Main menu, use UP and DOWN to highlight PC Status, then press SELECT, as shown in [Figure 18](#page-29-1) (left). Current phone connection status is displayed, including:

- Caller ID: Contact name
- Call status: *Disconnected* / *Connecting* / *Connected*

Call Duration: Total duration of previous connection, or incremental counting for connected calls.

<span id="page-29-1"></span>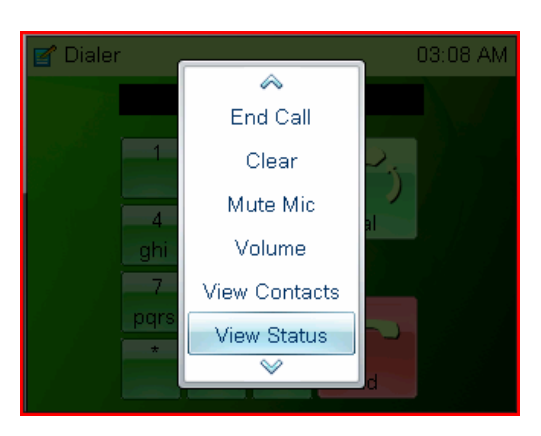

### **Figure 18: Main Menu**

# Add PC status screen

Information contained on the PC status screen are... as shown in [Figure 18](#page-29-1) (right):

### *To activate the Music Player*

On the Home screen, press PREVIOUS or NEXT to highlight Music Player as shown in [Figure 19](#page-30-0), then press SELECT. The screen changes, as shown in [Figure 19](#page-30-0) (right)

<span id="page-30-0"></span>**Figure 19: Music Player Icon**

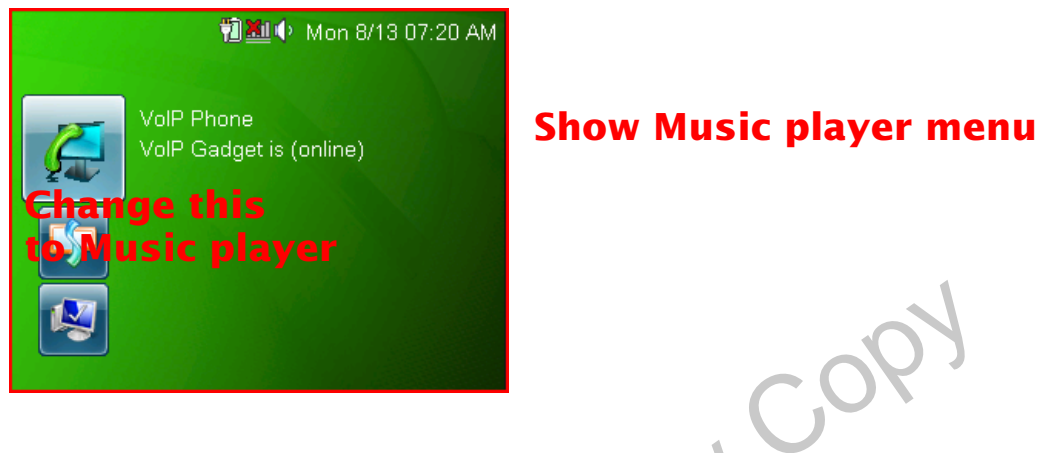

### *To Lock or Unlock Keypad Buttons*

<span id="page-30-1"></span>From the Icon menu, press MENU. Use UP and DOWN to highlight Lock Device as shown in [Figure 20](#page-30-1) (left), then press SELECT.

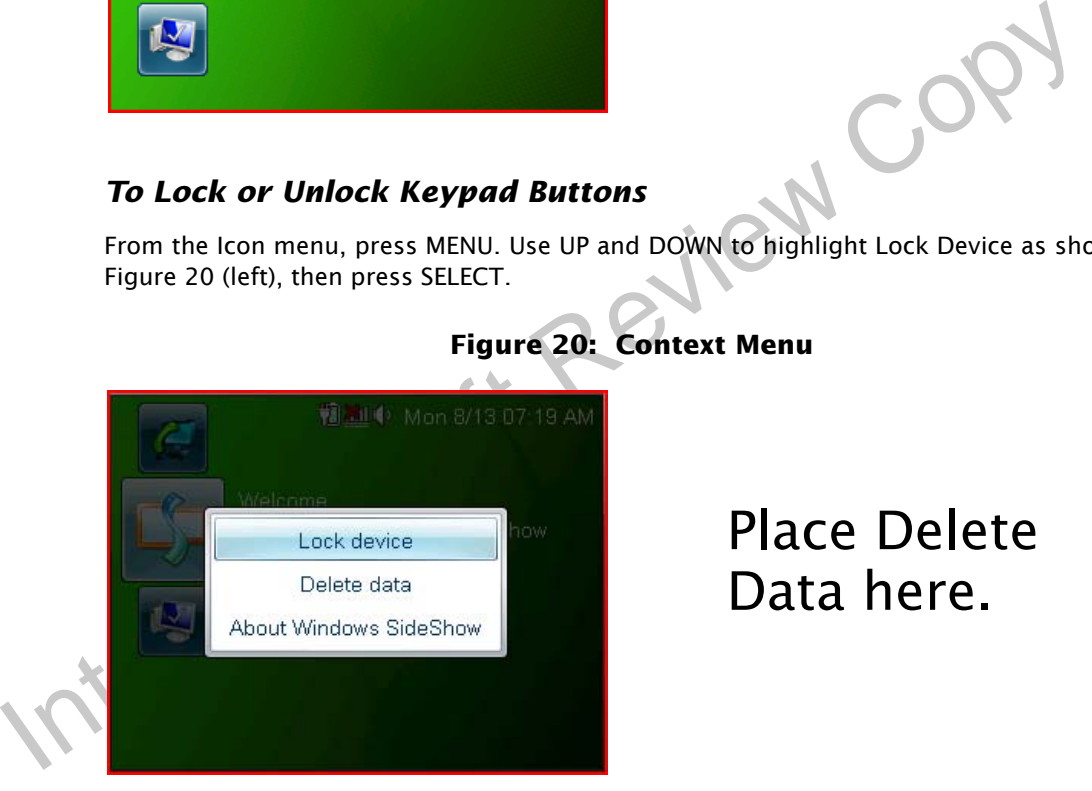

### **Figure 20: Context Menu**

Place Delete Data here.

An icon on the status bar shows that the keypad is locked. If you press a button while the device is locked, a message is displayed. To unlock the buttons, press the SELECT key.

### *To Delete Cached Data*

From the Icon menu, press MENU. Use UP and DOWN to highlight Delete Data as shown in [Figure 20](#page-30-1) (right), then press SELECT. The message *Are you sure....?* is displayed. Highlight *Yes* and press SELECT to clear all the cached data associated with the gadget.

Internal Draft Review Copy

# <span id="page-32-0"></span>**Appendix A. Preface Part Numbers**

<span id="page-32-1"></span>[Table 5](#page-32-1) lists the part numbers for the PDKs and PMs.

### **Table 5: Preface Numbers**

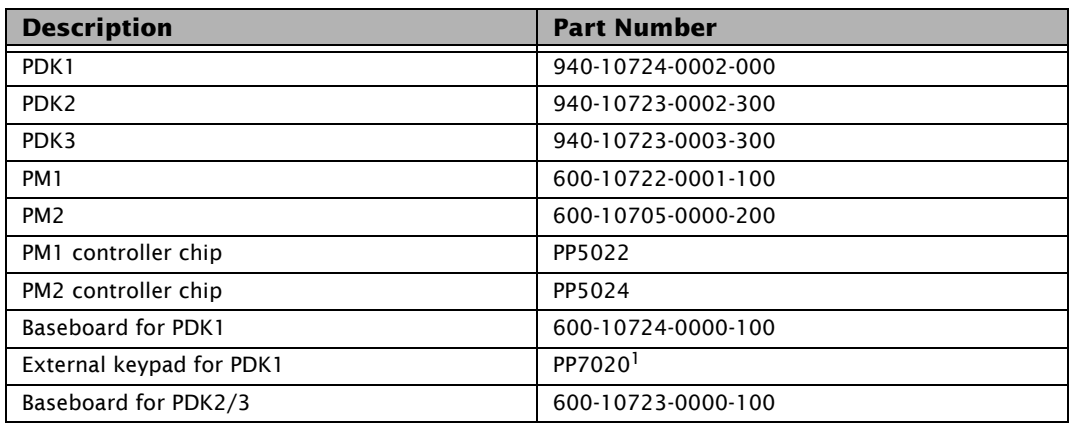

1. I added this. please check it.

Would it be helpful to add the schematic part numbers from the HW guide to this table??

# <span id="page-34-0"></span>**Appendix B. Power Consumption**

For these values, the UUT was a PM1 mounted on a 723\_A01 baseboard. The resulting values contained here match or exceed expected values for most user applications.

### <span id="page-34-1"></span>**B.1 PM1 Power Consumption**

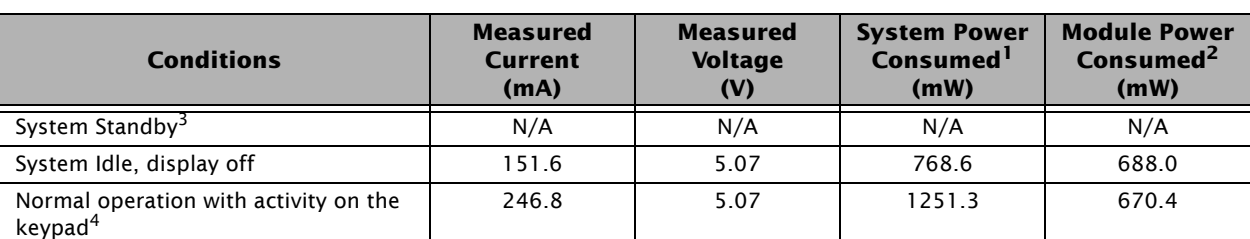

**Table 6: Power Consumption While Plugged Into USB**

1. Conditions: PM1 + Baseboard

2. Conditions: LCD and baseboard control circuits removed.

3. Standby not available in USB mode because PM1 uses no battery.

4. This condition represents a high-drain application.

### **Table 7: Power Consumption While Drawing From DC Input**

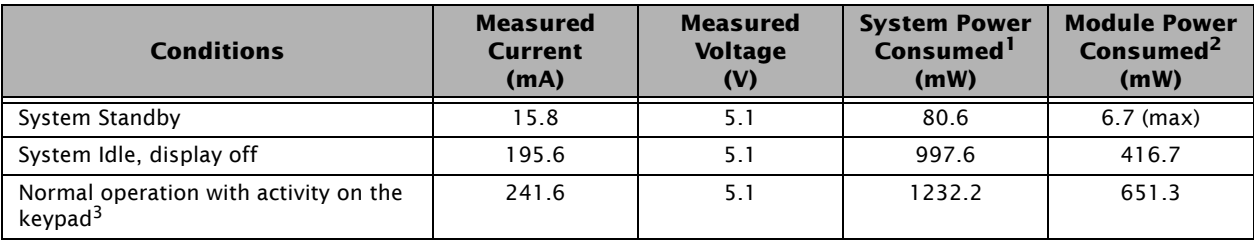

1. Conditions: PM2 + Baseboard

2. Conditions: LCD and baseboard control circuits removed.

3. This condition represents a high-drain application.

### <span id="page-35-0"></span>**B.2 PM2 Power Consumption**

In this section, the following applies to all values:

- Music was stored in WMA format on a 8-Gb (1-GB) on-board NAND device and played using Creative SBS16-powered PC speakers.
- Some variance in measured current occurs due to the level of battery charge at the time of measurement. The more deeply discharged the battery, the more current is drawn to recharge it; therefore, overall current draw can fluctuate even though usage current remains unchanged.

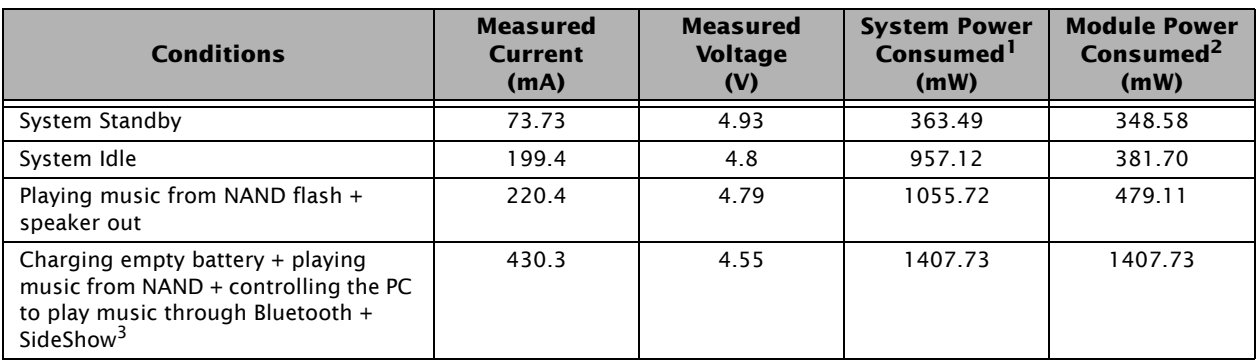

### **Table 8: Power Consumption While Plugged Into USB**

1. Conditions: PM2 + Baseboard

2. Conditions: LCD and baseboard control circuits removed.

3. This condition represents a high-drain application.

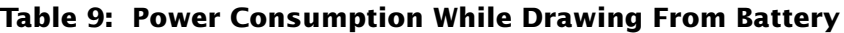

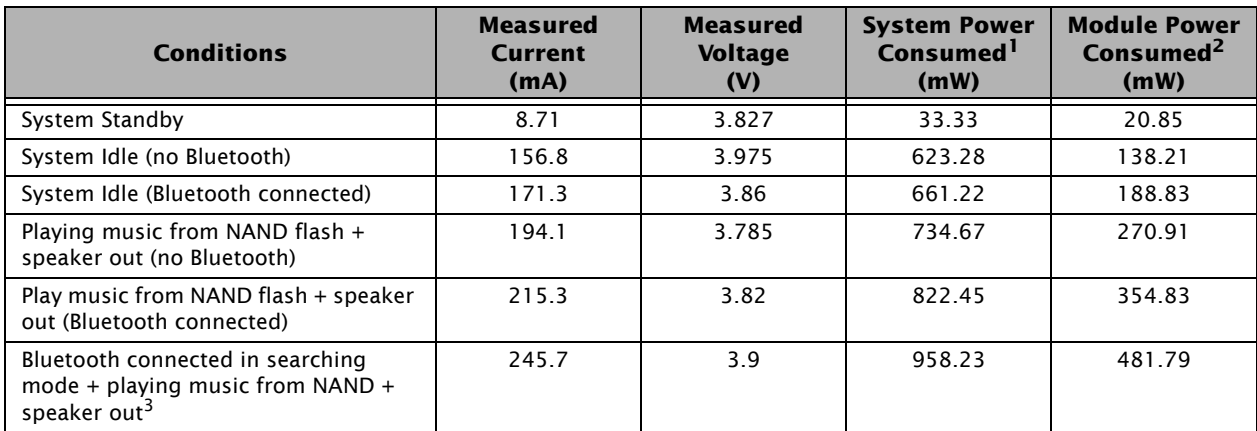

1. Conditions: PM2 + Baseboard

2. Conditions: LCD and baseboard control circuits removed.

3. This condition represents a high-drain application.

# <span id="page-36-0"></span>**Appendix C. Environmental Recommendations**

<span id="page-36-1"></span>[Table 10](#page-36-1) lists the recommended temperatures for Preface PDK hardware.

### **Table 10: Recommended Temperatures**

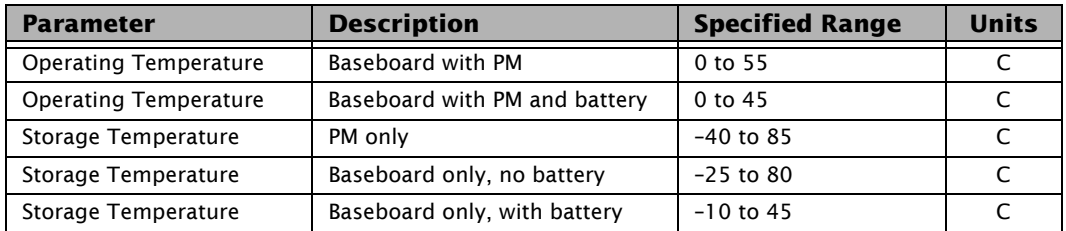

Other environmental specifications are TBD.

#### **Notice**

ALL NVIDIA DESIGN SPECIFICATIONS, REFERENCE BOARDS, FILES, DRAWINGS, DIAGNOS-TICS, LISTS, AND OTHER DOCUMENTS (TOGETHER AND SEPARATELY, "MATERIALS") ARE BEING PROVIDED "AS IS." NVIDIA MAKES NO WARRANTIES, EXPRESSED, IMPLIED, STATU-TORY, OR OTHERWISE WITH RESPECT TO THE MATERIALS, AND EXPRESSLY DISCLAIMS ALL IMPLIED WARRANTIES OF NONINFRINGEMENT, MERCHANTABILITY, AND FITNESS FOR A PARTICULAR PURPOSE.

Information furnished is believed to be accurate and reliable. However, NVIDIA Corporation assumes no responsibility for the consequences of use of such information or for any infringement of patents or other rights of third parties that may result from its use. No license is granted by implication or otherwise under any patent or patent rights of NVIDIA Corporation. Specifications mentioned in this publication are subject to change without notice. This publication supersedes and replaces all information previously supplied. NVIDIA Corporation products are not authorized for use as critical components in life support devices or systems without express written approval of NVIDIA Corporation.

NVIDIA and its licensors retain all intellectual property and proprietary rights in and to the Materials provided herein. Any use, reproduction, disclosure or distribution of the Materials without an express license agreement from NVIDIA, or without NVIDIA's prior written consent, is strictly prohibited

IN NO EVENT SHALL NVIDIA BE LIABLE FOR ANY SPECIAL, INDIRECT, INCIDENTAL, OR CON-SEQUENTIAL DAMAGES, OR ANY DAMAGES WHATSOEVER RESULTING FROM LOSS OF USE, DATA OR PROFITS, WHETHER IN AN ACTION OF CONTRACT, NEGLIGENCE OR OTHER TOR-TIOUS ACTION, ARISING OUT OF OR IN CONNECTION WITH THE USE OR PERFORMANCE OF THE MATERIALS PROVIDED HEREIN.

#### **Trademarks**

NVIDIA, the NVIDIA logo, PP5022, PP5024, and GoForce 6100 are trademarks or registered trademarks of NVIDIA Corporation. Other company and product names may be trademarks of the respective companies with which they are associated.

Skype, SkypeIn, SkypeOut, Skype Me, the Skype Logo and the S logo and other marks indicated on our site are trademarks of Skype Limited or other related companies. Skype is registered in the United States Patent and Trademark Office, and with the Trademark Offices of the countries of Australia, Finland, Benelux, Hong Kong, Israel, Japan, Liechtenstein, New Zealand, South Korea, Switzerland, and Taiwan.

#### **Copyright**

© 2007 by NVIDIA Corporation. All rights reserved